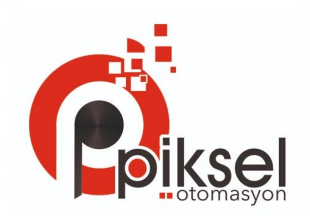

### *PFM-ULS*

### Sabit Tip Ultrasonik

### Debimetre Kullanım Kılavuzu

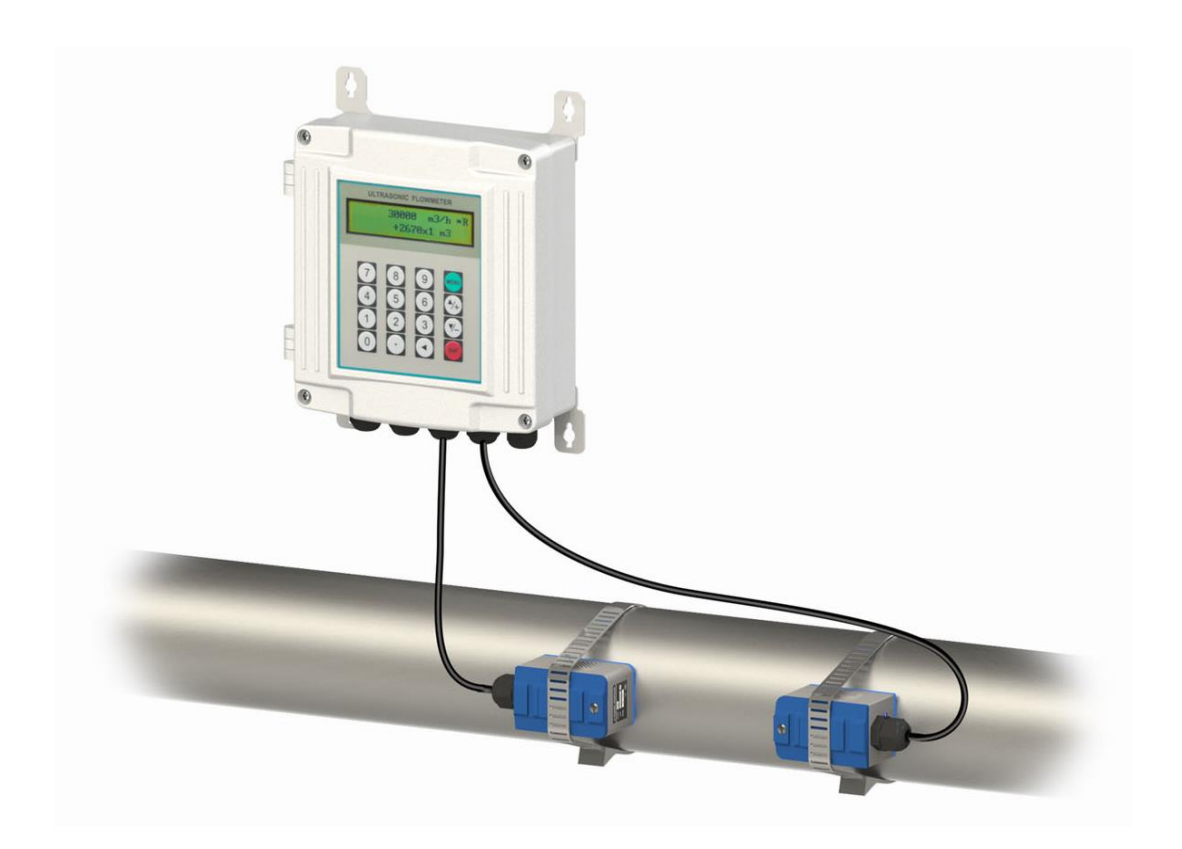

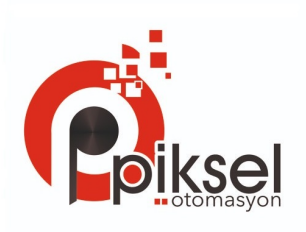

# İçindekiler

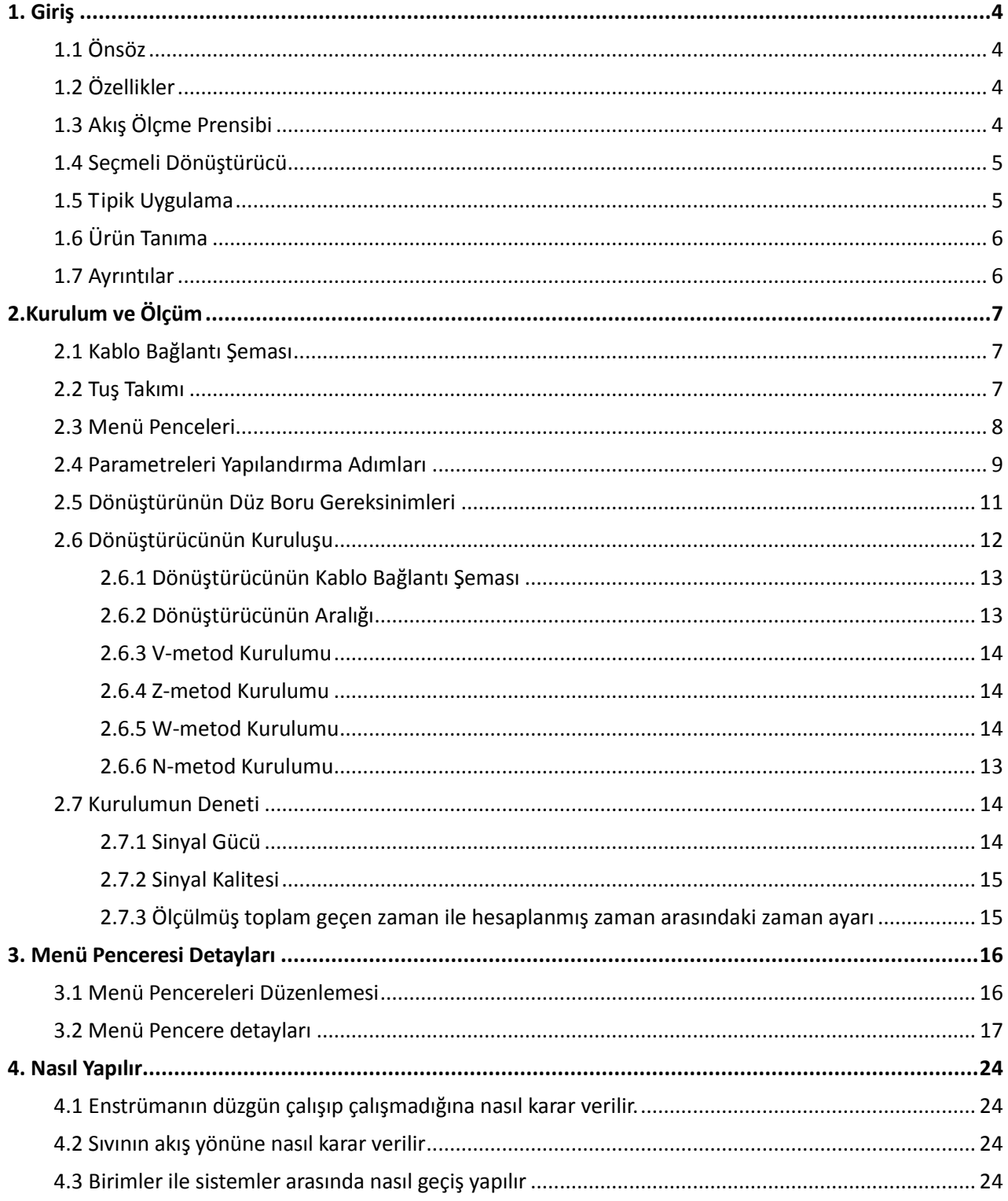

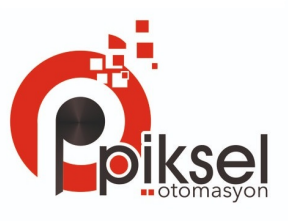

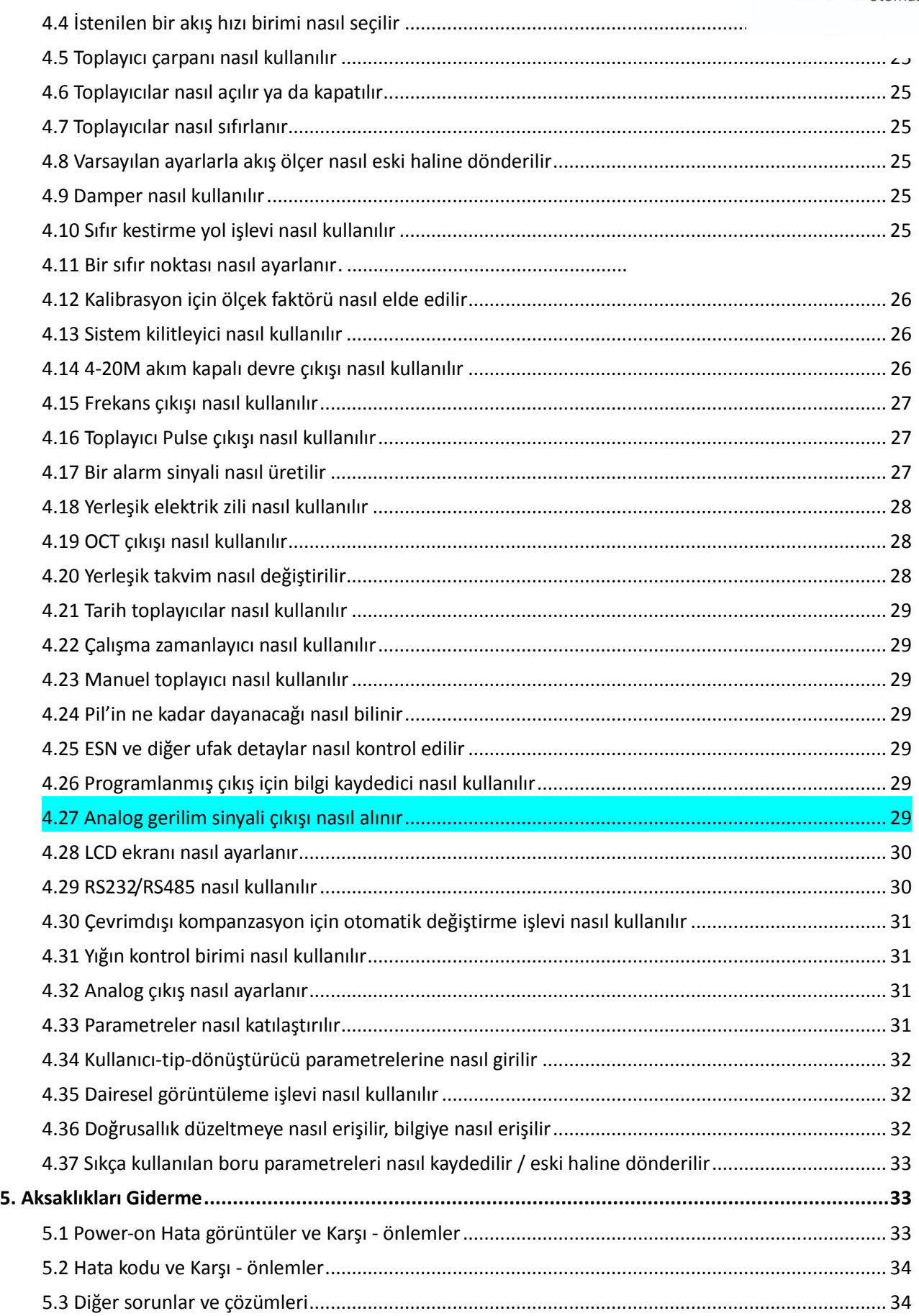

# <span id="page-3-0"></span>**1. Giriş**

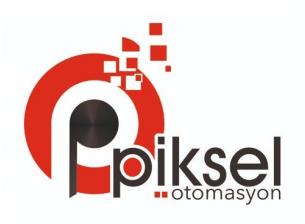

#### <span id="page-3-1"></span>**1.1 Önsöz**

Yeni nesil Transit-zaman ultrasonik akış ölçer kullanımına hoş geldiniz, Kullanmadan önce lütfen kullanım talimatını dikkatlice okuyunuz. Duvara monte ultrasonik akış ölçer, uzun vadeli ölçüm için sabit bir yere kurulmak üzere dizayn edilmiştir.

#### <span id="page-3-2"></span>**1.2 Özellikler**

- Doğrusallık: 0.5%, Tekrarlanabilirlik: 0.2%, Doğruluk:±1%
- Çalıştırması kolay.
- Seçim için çeşitli tip dönüştürücüler, Ölçüm boru çapı DN15mm'den DN6000mm'ye kadardır.
- Düşük gerilimi benimseme, Doğruluğu geliştirmek için çoklu-PULSE teknolojisi, Faydalı ömür ve güvenilirlik.
- <span id="page-3-3"></span>Güçlü kayıt işlevi, Son 64 günün/ 64 ayın / 5 yılın toplayıcı bilgisini kayıt edebilme fonksiyonu.

#### **1.3 Akış ölçme prensibi**

PFM-ULS-01 ultrasonik akış ölçer, kapalı boru içindeki akışkanın hızımmek için tasarlanmıştır. Dönüştürücüler kirlenme olmayan ve kolay kurulumum faydalarını sağlayacak olan; kelepçe üzerinde ve temas olmayacak şekilde tasarlanmıştır.

PFM-ULS-01 transit-zamanlı akış ölçer iki dönüştürücüyü hem ultrasonik alıcı hemde kellendlarak Dönüştürücüler birbirinden belirli aralıkkandalı borunun dışına kenetlenmiştir. Dönüştürücü deruyas izi kez çarptığı koşullarda Metodu ile monte edilebilir, sesin boruya 4 kez çarptığı koşullarda Wetodu ile monte edilebilir veya dönüştürücülerin karşılıklı monte edildiği ve sesin boruya bir kere çarptığı koşullarda Z metodu ile monte edilebilir. Montaj metodunun seçimi borunun ve akışkanın özelliklerine bağlıdır. flow meter operates by alternately transmitting and receiving a frequency modulated burst of sound energy between the two transducers and measuring the transit time that it takes for sound to travel between the two transducers. The difference in the transit time measured is directly and exactly related to the velocity of the liquid in the pipe, show as follows:

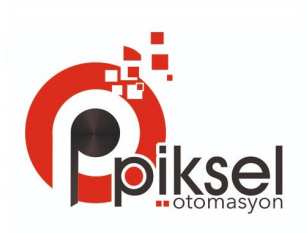

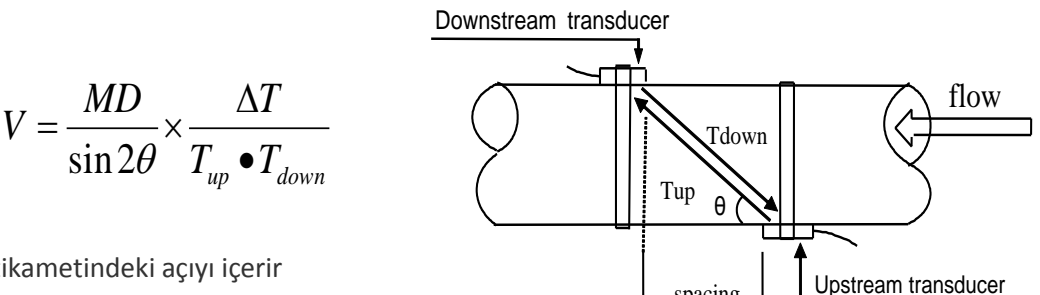

spacing

#### **Where**

- **θ** Akış yönü istikametindeki açıyı içerir
- **M** Ultrasonik ışının dolaşma zamanıdır
- **D** Boru çapıdır

**Tup** Yukarı akım dönüştürücüsünden, aşağı akım dönüştürücüsüne giden ışın için olan zamandır.

**Tdown** Aşağı akım dönüştürücüsünden yukarı akım dönüştürücüsüne giden ışın için zamandır.

**ΔT=Tup –Tdown** 

#### <span id="page-4-0"></span>**1.4 İsteğe bağlı dönüştürücü**

- **TS-1** Kelepçe üzerinde tip dönüştürücü, Boru çapı DN15-100mm arası
- **TM-1** Kelepçe üzerinde tip dönüştürücü Boru çapı DN50-1000mm arası
- **TL-1** Kelepçe üzerinde tip dönüştürücü Boru çapı DN300-6000mm arası
- **HTS-1** Kelepçe üzerinde tip dönüştürücü Boru çapı DN15-100mm arası (yüksek sıcaklık)
- **HTM-1** Kelepçe üzerinde tip dönüştürücü Boru çapı DN50-1000mm arası (yüksek sıcaklık)

#### <span id="page-4-1"></span>**1.5 Tipik Uygulama**

Duvara monte akış ölçer, geniş alanlı boru akış ölçümlerinde de uygulanabilir. Uygulanabilir sıvılar saf sıvıların yanı sıra az miktarda küçük parçacıklı sıvılarda içerebilir

#### *Örnekler:*

- Su (kaynar su, soğuk su, şehir suyu, deniz suyu, atık suyu, vb.);
- Küçük partikül içerikli kanalizasyon;
- Yağ (ham petrol, makine yağı, mazot, benzin, vb.);
- Kİmyasallar (alkol, asitler, vb.);
- Bitki atığı;
- içecek, sıvı yiyecek;
- Ultra saf sıvılar;
- Çözücüler ve diğer sıvılar

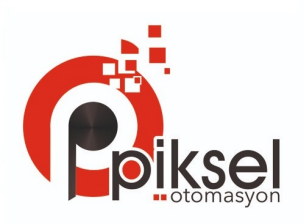

#### <span id="page-5-0"></span>**1.6 Ürün**

Debimetrenin her bir takımı, yalnızca üretici firma tarafından özel ekipman ile değiştirilebilecek şekilde yazılımın içine yazılmış, özel ürün tanımlama numarasına ya da elektronik seri numaraya sahiptir. Herhangi bir yazılım hatası durumunda, üretici firmaya başvururken menü penceresi **61** de bulunan bu numarayı hazır bulundurun.

#### <span id="page-5-1"></span>**1.7 Özellikler**

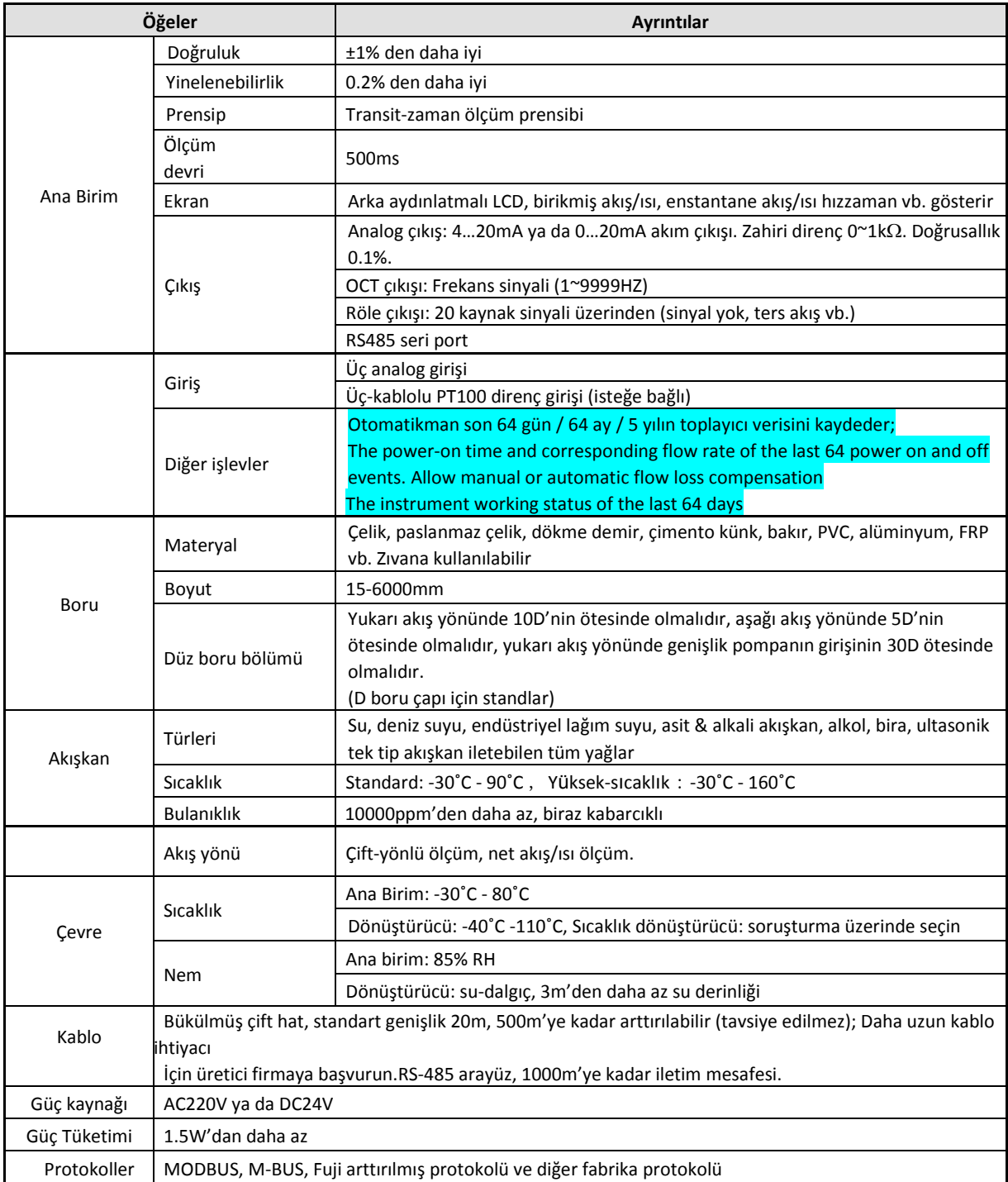

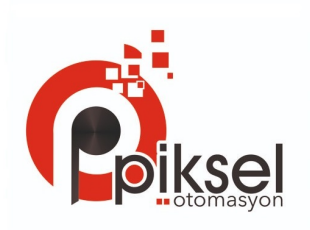

# <span id="page-6-0"></span>**2. Kurulum ve Ölçüm**

#### <span id="page-6-1"></span>**2.1 Kablo bağlantı şeması**

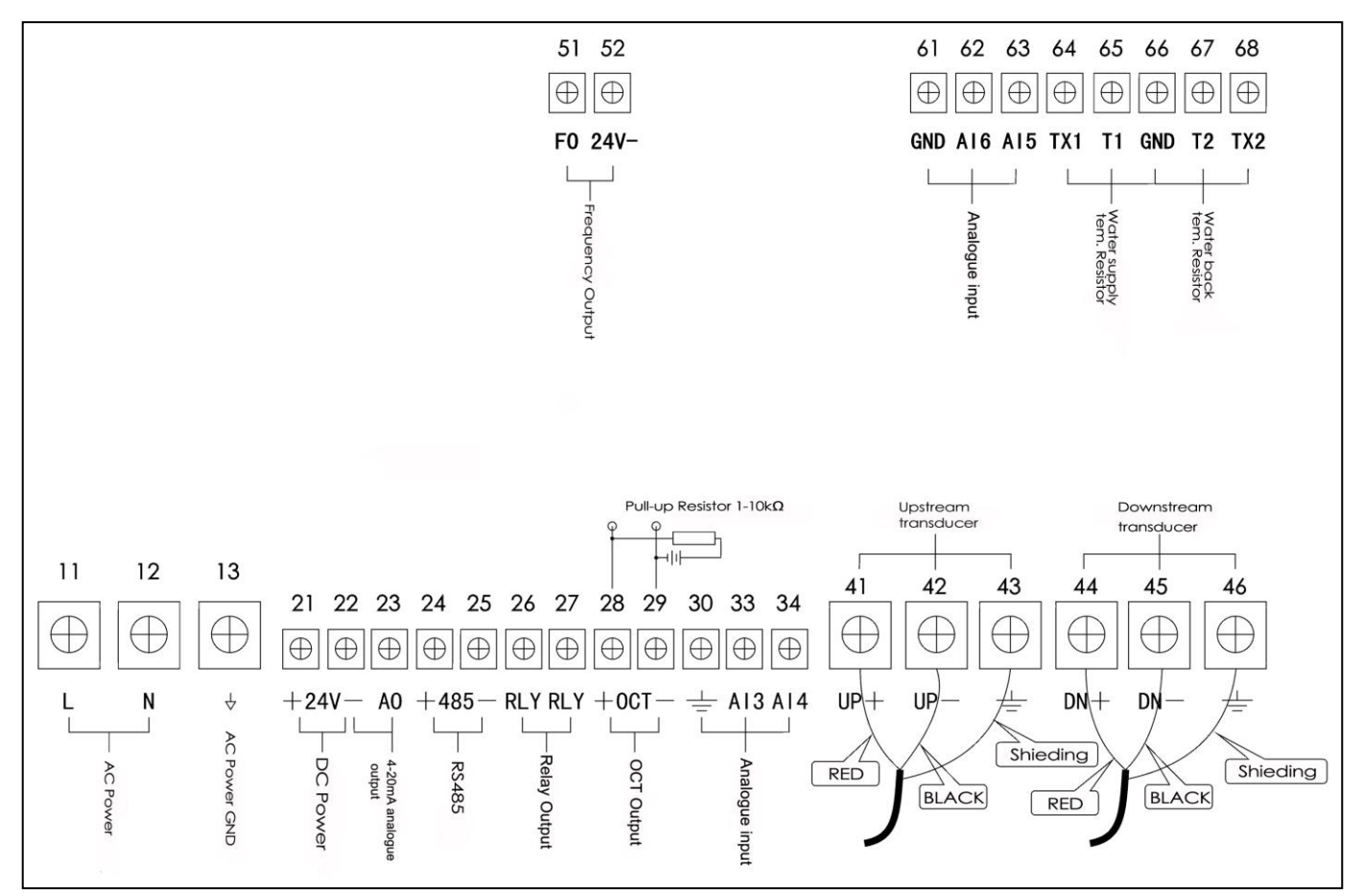

#### <span id="page-6-2"></span>**2.2 Tuş takımı**

Akışölçerin işletimi için tuş takımı sağ taraftaki resimde gösterilmektedir

Tuşlar  $\boxed{0}$  -  $\boxed{9}$  ve . numara girmek içindir

▲/+ tuşu kullanıcı menü penceresinde yukarı gitmek istediğinde

kullanılır, ayrıca numara girerken "+" görevi de görür

▼/- tuşu kullanıcı menü penceresinde aşağı gitmek istediğinde

kullanılır, ayrıca numara girerken "–" görevi de görür.

◄ tuşu geri tuşudur, kullanıcı soladaki karakteri silmek istediğinde ya da

satırda sola gitmek istediğinde kullanılır.

ENT tuşu tüm girişler ve seçenekler için giriş tuşudur.

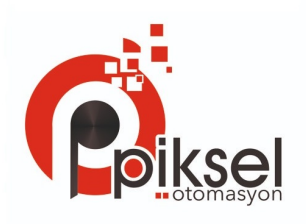

MENU tuşu direkt menü penceresine gider. Kullanıcı belirli bir menü penceresine erişmek istediğinde , kullanıcı 2 basamaklı sayıların ardından bu tuşa basabilir. MENU tuşu menü pencerelerine başvururken 'M' tuşu olarak kısaltılmıştır.

ON tuşu gücü açmak içindir. OFF gücü kapamak içindir.

#### <span id="page-7-0"></span>**2.3 Menu Pencereleri**

Bu akışölçerin arayüzü 100 civarı menü penceresini kapsar, bu rakamlar M00, M01, M02 … M99 şeklindedir.

#### **Belirli menü penceresine erişmek için 2 metod vardır :**

1. Direct going/entering. The user can press the MENU key followed by two-digit number keys. For example, the menu window M11 is for the entering of pipe outer diameter. The display will go to the M11 menu window after the user presses MENU  $\|1\|1$ .

2. A/+ ve V/- tuşları. A/+ tuşuna her basıldığında alt sayılı menüye ilerler. Örnek olarak, o anki pencere M12' yi gösteriyorsa, ekran <u>▲/+</u> tuşuna bastıktan sonra M11 penceresine geçiş yapar.

#### **3 farklı tipte menü penceresi bulunmaktadır:**

- 1. Numara girişi için menü pencereleri, boru dış çapını girmek için M11 gibi.
- 2. seçenek seçimi / seçenekleri seçmek için menü pencereleri, mesela boru malzemesi seçenekleri için M14 gibi.
- 3. Sadece pencereleri görüntüleme, mesela Hızı, akış oranını vb. görüntülemek için M00.

Numara girilen pencereler için, kullanıcı değeri değiştireceği zaman direkt olarak başlangıç rakam tuşuna basabilir. Örnek olarak, o anki ekran M11'i gösteriyorsa, ve kullanıcı 219.2345 rakamını boru dış çapı olarak girecekse, kullanıcı girilmiş numaraları aşağıdaki seri tuşlara basarak elde edebilir:

### $2 | 1 | 9 | 1 | 2 | 3 | 4 | 5 | 2 N T$

For the option selection windows, the user should first press the ENT key to a selection modification mode and then select the relevant options by pressing the  $\Delta/4$  and  $\nabla/4$  keys or the digit keys to select the option with a number antecedent to the option. En sonunda, seçimi yapmak için  $ENT$ tuşuna basılmalıdır. Örnek olarak, Boru malzemesi seçimi için menü penceresi M14, (eğer farklı bir menü penceresindeyse, bu menüye girmek için MENU 1 4 tuşlarına basılmalıdır) Ekranda boru malzemesi "stainless steel" (paslanmaz çelik) için "1" numarası tahsis edilmiştir, kullanıcı değiştirme

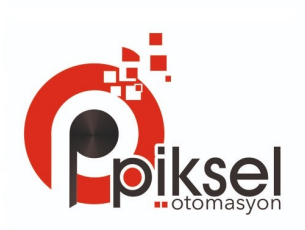

seçimi moduna girmek için önce ENT tuşuna basmalıdır, daha sonra  $\blacktriangle / +$  ve  $\nabla / -$  tuşlarına basarak "1. Stainless Steel" seçmelidir, ya da  $\boxed{1}$  tuşuna basarak direkt seçmelidir.

Genel olarak, bir değiştirme moduna girmek için ENT tuşuna basılmalıdır. Eğer ekranın en alt kısmında "Locked M47 Open' mesajı görülüyorsa, değiştirme işlemi kilitlenmiş demektir. Böyle durumlarda, daha fazla değiştirme işlemi yapabilmek için kullanıcı önce M47 ye gitmeli ve önce enstrümanı açmalıdır.

#### <span id="page-8-0"></span>**2.4 Parametreleri Yapılandırma Adımları**

Düzgün bir ölçüm için aşağıdaki parametreler yapılandırılmalıdır:

- (1) Boru dış çapı
- (2) Boru duvar kalınlığı
- (3) Boru malzemeleri (standart olmayan boru malzemeleri için\*,malzeme için ses hızı da yapılandırılmalıdır) \*Standard pipe materials and standard liquids refer to those with the sound parameters that have already been programmed into software of the flow meter, therefore there is no need to configure them
- (4) İç kaplama ve onun ses hızı ve kalınlığı, eğer herhangi bir iç astar mevcutsa.
- (5) Akışkan tipi (standart olmayan akışkanlar, akışkanın ses hızı da ayrıca gereklidir.)
- (6) Dönüştürücü tipi akış ölçere uyarlanmıştır. Genel olarak Standart M1 kelepçe üzerinde dönüştürücüler seçilmiş seçenek olacak.
- (7) Dönüştürücü montaj metodları (V-metodu ya da Z-metodu ortak seçenektir)
- (8) M25 üzerinde gösterilen boşluğu kontrol edin ve dönüştürücüleri buna göre kurun.
- (9) Parametre ayarlarını kaydetme.

Standart boru malzemeleri ve standart akışkanlar için, aşağıdaki ayrıntılı adım adım kurulum tavsiye edilir.

- (1) Boru dış çapını girmek için, MENU  $\boxed{1}$   $\boxed{1}$  tuşlarına basarak M11 penceresine girin ve daha sonra ENT tuşuna basın.
- (2) Boru dış çapını girmek için, ▼/- tuşuna basarak M12 penceresine girin ve daha sonra ENT tuşuna basın.
- (3) M14 penceresine girmek için  $\boxed{\blacktriangledown}/\frac{1}{2}$ tuşuna basın, ve seçenek seçim moduna girmek için ENT tuşuna basın. A/+ ve ▼/- tuşlarını kullanarak istenilen boru malzemesini seçin ve ENT tuşuna basın.

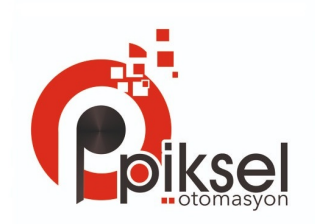

- (4) M16 penceresine girmek için ▼/- tuşuna basın ve seçenek seçim moduna girmek için ENT tuşuna basın  $\blacktriangle$ /+ ve  $\nabla$ /- tuşlarını kullanarak istenilen, boru iç malzemesini seçin ve ENT tuşuna basın.Eğer iç kaplama yoksa "No Liner" seçeneğini seçin.
- (5) M18 penceresine girmek için  $\blacktriangledown$ /-tuşuna basın, iç kaplama kalınlığını girmek için ENT tuşuna basın ve sonra tekrar onaylamak için ENT tuşuna basın (eğer iç kaplama varsa)
- (6) M20 penceresine girmek için ▼/- tuşuna basın, seçenek seçme moduna girmek için ENT tuşuna basın,  $\boxed{\blacktriangle / +}$  ve  $\boxed{\blacktriangledown / -}$ tuşlarını kullanarak uygun akışkanı seçin ve ENT tuşuna basın.
- (7) M23 penceresine girmek için  $\boxed{\blacktriangledown}/\frac{1}{2}$ tuşuna basın, seçenek seçme moduna girmek için ENT tuşuna basın A/+ ve ▼/- tuşlarını kullanarak uygun dönüştürücü tipini seçin ve ENT tuşuna basın.
- (8) M24 penceresine girmek için  $\sqrt{7}$ tuşuna basın, seçenek seçme moduna girmek için ENT tuşuna basın  $\boxed{\blacktriangle / \dashv}$  ve  $\boxed{\blacktriangledown / \dashv}$ tuşlarını kullanarak uygun dönüştürücü montaj metodunu seçin ve ENT tuşuna basın
- (9) M25 penceresine girmek için ▼/- tuşuna basın ve kurulum alanını kontrol edin.
- (10) Parametre ayarlarını kaydetmek için MENU 2 6 tuşlarına basınız. (M26 ya başvurunuz)

(11) Sinyal gücünü ve kalitesini kontrol etmek için MENU 9 0 tuşlarına basınız. Değer ne kadar büyükse o kadar iyidir. Genel olarak sinyal gücü 60.0 dan daha iyi olmalıdır, ve sinyal kalitesi de 50.0 den daha iyi olmalıdır.

(12) Zaman ayarını kontrol etmek için MENU 9 1 tuşlarına basınız. Oran değeri 100±3% aralığında olmalıdır.

(13) Çalışma durumunu kontrol etmek için MENU 0 8 tuşlarına basınız. "R" iyi çalışıyor demektir.

(14) Ölçme bilgilerini kontrol etmek için MENU 0 1 tuşlarına basınız.

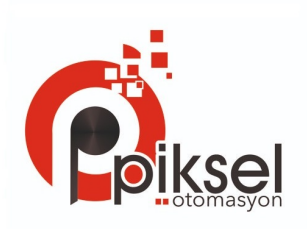

- Note: 1. For heat measurement, please connect PT100 which installed in water supply and water back pipe to T1, TX1, T2, TX2, GND terminal.
	- 2. Gücü kapattıktan sonra değerlerin kaybolmasından kaçınmak için, Parametreleri ayarladıktan sonra, M26 menüsünde kayıt etmeyi unutmayınız.

#### <span id="page-10-0"></span>**2.5 Dönüştürücülerin dik boru gereksinimleri**

Kurulum sürecinin ilk adımı, daha doğru ölçüm yapabilmek için en ideal konumu seçmektir. Bunu etkili şekilde tamamlamak için, boru ve sıhhi tesisat sistemi hakkında temel bir bilgi uygun olacaktır. İdeal bir konum, tam dolu düz bir borunun ölçüleceği şekilde tanımlanmalıdır. Boru sistemi dikey ya da yatay olabilir. Aşağıdaki tabloda gösterilmektedir.

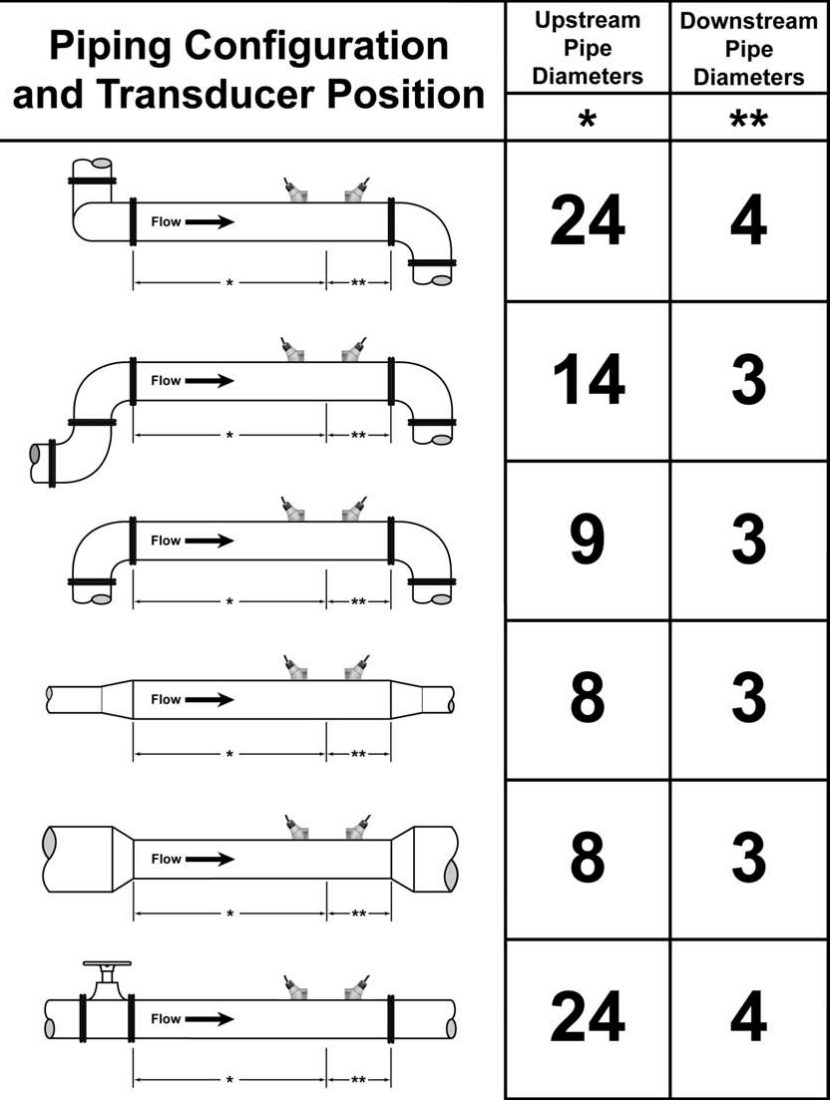

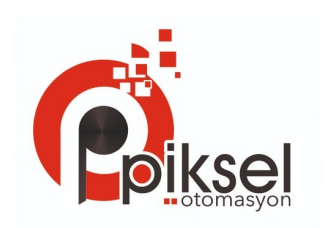

#### **İdeal Konumlara Örnekler.**

İdeal bir konum seçme prensipleri

- (1) Dönüştürücüleri daha uzun düz boruya kurunuz. Daha uzun olması daha iyidir, ve borunun tamamen akışka ile dolu olduğundan emin olunuz.
- (2) Dönüştürücülerin bulunduğu ortamın sıcaklığının yükselmediğinden emin olun. Genel olarak konuşmak gerekirse, oda sıcaklığına yakın olması daha iyidir.
- (3) Borunun kirlendiğini dikkate alın. Yeni boruyu nispeten biraz daha uzun seçiniz. Eğer kondisyon tatmin etmiyorsa, daha iyi bir sonuç için, kirlenme kalınlığını iç kaplamaya dahil ediniz.

(4) Bazı borular plastik iç kaplamaya sahiptir ve dış boru ile iç kaplama arasında ultrasonik dalgaların dik gidebilmesine engel olacak kadar bir kalınlık farkı olabilir. Böyle koşullar ölçüm yapmayı çok zorlaştırır. Ne zaman mümkün oldukça bu tip borulardan kaçının. Eğer mümkünse, bize ait, içerisinde akışkan varken borunun üzerine delikler açılarak kalıcı olarak monte edilmiş fişli dönüştürücülerimizi deneyiniz.

#### <span id="page-11-0"></span>**2.6 Dönüştürücülerin Kurulumu**

PFM-ULS-01 serisi ultrasonik akış ölçerler tarafından kullanılan dönüştürücüler, sıvı boru sisteminin duvarının içerisinden geçebilen ultrasonik sinyal alışı ve verişini sağlayan pizoelektrik kristallerinden yapılmıştır.

Ölçüm, ultrasonik sinyallerinin dolaşma hızının farkı ölçülerek yapılmaktadır.

Farkın çok ufalmış olması, dönüştürücülerin aralığıve hizalaması, sistemin performansına ve doğru ölçüm yapmaya etki eden kritik faktörlerdir. Dönüştürücülerin kurulumunda titiz bir bakım uygulanmalıdır.

Dönüştürücülerin kurulum adımları

- (1) Düz borunun uzunluğunun yeterli olduğu ideal bir yer tespit ediniz, ve boruların uygun olmasına dikkat ediniz örneğin; daha yeni paslanmamış olmasına ve kolay kullanıma sahip olmasına dikkat ediniz.
- (2) Tozları ve pasları temizleyiniz. Daha iyi bir sonuç için, boruyu zımpara ile iyice parlatmanız şiddetle tavsiye edilir.
- (3) Dönüştürücülerin kurulduğu yere yeterli bağlayıcı uygulayın ve dönüştürücüler ile boru yüzeyi arasında hiç boşluk bırakmayınız.

Boru dış yüzeyi ve dönüştürücülerin arasında kalan her türlü toz parçaçıklarından kaçınmak için normalden daha fazla önlem alınmalıdır.

Borunun üst kısmının içindeki gaz baloncuklarından kaçınmak için, dönüştürücüler yatay şekilde kurulmalıdır.

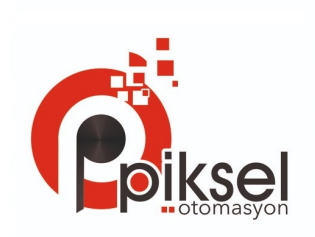

#### <span id="page-12-0"></span>**2.6.1 Dönüştürücü Bağlantı Şeması**

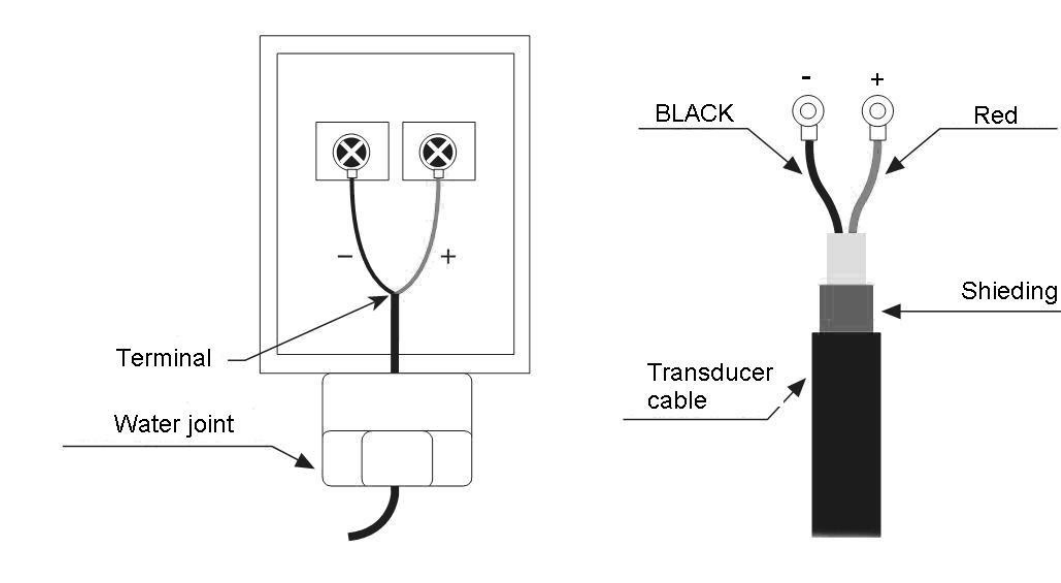

#### <span id="page-12-1"></span>**2.6.2 Dönüştürücü Aralık Ayarlama**

<span id="page-12-2"></span>Aralık değeri M25 menüsünde gösterilmektedir. İki dönüştürücünün arasındaki aralık iç aralık mesafesine bakınız. Gerçek dönüştürücü aralığı mümkün olduğu kadar aralık değerine yakın olmalıdır.

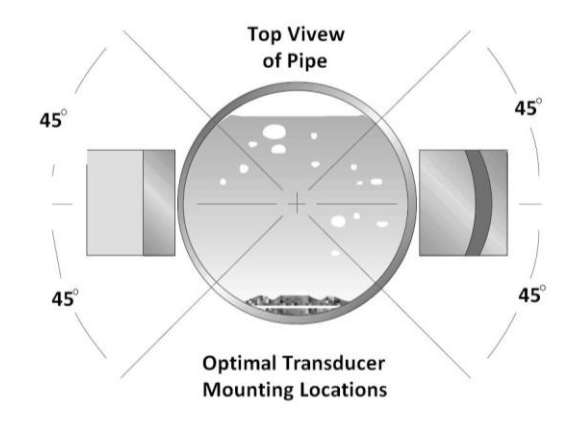

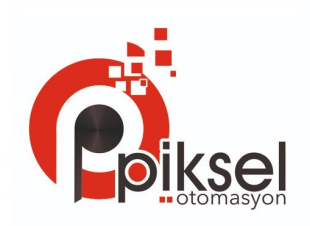

#### **2.6.3 V-metodu Kurulumu**

V-metodu 50mm ve 200 mm arası boru iç çaplı günlük ölçümlerdeki en geniş mod'dur. Ayrıca yansıtıcı modu'da denir.

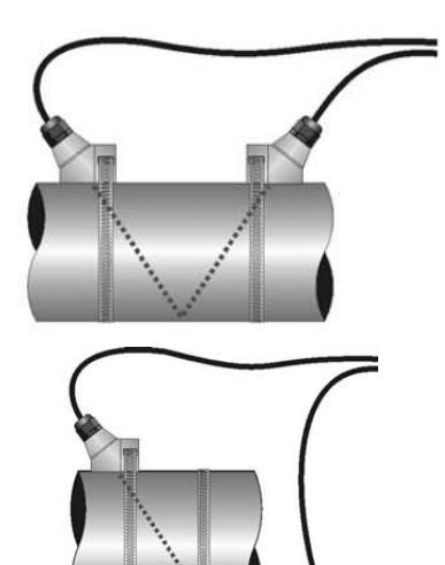

<span id="page-13-1"></span><span id="page-13-0"></span>**2.6.4 Z-metodu Kurulumu**  Z-metodu genellikle boru çapı 20

# **2.6.5 W-metod Kurulumu**

W-metodu is genellikle çapı 15mm ile 50mm arasından olan borularda kullanılır.

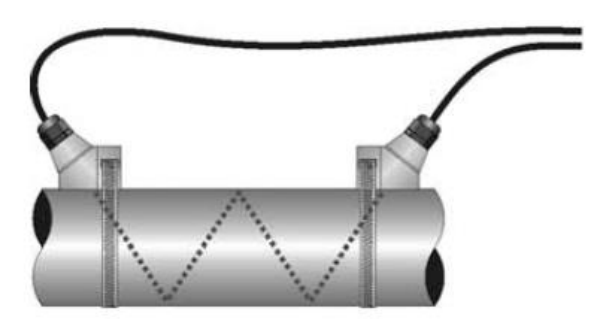

<span id="page-13-2"></span>**2.6.6 N Metodu Kullanılmaz 2.7 Kurulum Kontrolü**

Kurulumun kontrolü sayesinde, alınan sinyalin gücünü, sinyal kalitesini, Q değerini, sinyallerin dolaşma zamanı farkını, tahmini akışkan hızını, ölçülmüş dolaşma zamanını ve hesaplanmış dolaşma zamanı oranını kontrol etmek mümkündür. Bu sayede en ideal ölçüm sonucu ve daha uzun ömürlü bir enstrüman elde edilebilir.

#### <span id="page-13-3"></span>**2.7.1 Sinyal Gücü**

Sinyal gücü alınan ultrasonik sinyallerin agenliğini 3 rakam olarak gösterir. [00.0] hiç sinyal olmadığının göstergesidir ve [99.9] ise maksimum sinyal gücünün alınabileceğini ifade eder.

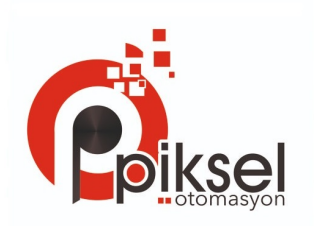

Enstrüman iyi çalıştığı halde sinyal gücü aralığı 50.0 ile 99.9 arasında ise, daha güçlü sinyal gücü takip edilmelidir, çünkü daha güçlü sinyal daha iyi sonuç demektir. Daha güçlü sinyal elde etmek için aşağıdaki metotlar önerilmektedir.

- (1) Eğer mevcut konum yeterince stabil ve güvenilir değilse, ya da sinyal gücü 60.0'ın altında ise, daha uygun bir konumla yer değiştirin.
- (2) Sinyal gücünü yükseltmek için, borunun dış yüzeyine parlatıp temizlemeyi deneyin ve daha fazla bağlayıcı kullanın.
- (3) Sinyal gücü değişirken dönüştürücüleri aynı anda dikey ve yatay olarak ayarlayın, en yüksek pozisyonda durun, ve dönüştürücülerin aralığının M25 de gösterildiği gibi olup olmadığını kontrol edin.

#### <span id="page-14-0"></span>**2.7.2 Sinyal Kalitesi**

Sinyal kalitesi Enstrümanda Q değeri olarak gösterilir. Daha yüksek bir Q değeri daha yüksek sinyal ve ses oranı demektir, (kısaltma: SNR) ve buna göre daha yüksek bir doğruluk oranı elde edilir. Normal boru kondisyonunun altında, Q değeri 60.0-90.0 arasındadır, daha yükseği daha iyidir.

Düşük Q değerinin yaratabileceği sorunlar:

- (1) Akış ölçerler, diğer enstrümanların ve cihazların parazitlenmelerinden etkilenebilirler. Paraziti azaltmak için akış ölçerin konumunu değiştirin.
- (2) Boru ile dönüştürücüler için kötü sonik bağlantılar. Daha fazla bağlantı aparatı kullanın ya da yüzeyi temizleyin vs.
- (3) Borularda ölçüm yapılması zordur bu yüzden yeniden konumlandırma tavsiye edilir.

#### <span id="page-14-1"></span>**2.7.3 Ölçülmüş Toplam Geçiş Zamanı İle Hesaplanmış Zaman Arasındaki Zaman Oranı**

Bu oran dönüştürücünün kurulumunu kontrol etmek için kullanılır. Eğer boru parametreleri doğru girildiyse ve dönüştürücüler uygun şekilde kurulduysa, değer bu oran için 100±3 aralığında olmalıdır. Eğer değer artarsa kullanıcı şunları kontrol etmelidir:

- (1) Parametreler doğru girilip girilmediğine bakılmalıdır.
- (2) Dönüştürücülerin gerçek aralığı M25 penceresinde gösterildiği gibi olup olmadığına bakılmalı.
- (3) Dönüştürücüler uygun biçimde doğru yönde kurulup kurulmadığına bakılmalıdır.
- (4) Montaj konumu uygun mu, borunun şekli değişmiş mi ya da boruların için çok fazla kirlenmiş mi diye bakılmalıdır.
- (5) Diğer; kötü kondüsyon.

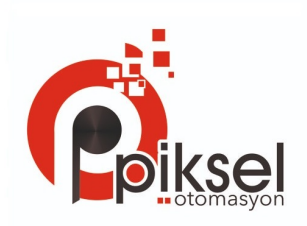

# <span id="page-15-0"></span>**3. Menü Penceresi Detayları**

#### <span id="page-15-1"></span>**3.1 Menü Pencerelerinin Ayarlanması**

M00~M09 pencereleri akış oranını, akış hızını, tarih zamanı toplayıcıları, batarya voltajı ve tahmini kalan pil ömrünü saat olarak gösterir.

M10~M29 pencereleri, boru parametrelerini girmek içindir.

M30~M38 pencereleri, akış oranı, birim seçimleri ve toplayıcı birim seçimleri içindir.

M40~M49 pencereleri, yanıt süresi, sıfırlama, kalibrasyon ve düzenleme şifreleri ayarları içindir.

M50~M53 pencereleri, dahili kaydedici içindir.

M60-M78 pencereleri, kronometre başlatma, versiyon ve ESN bilgi görüntüleme ve alarmlar içindir.

M82 penceresi, tarih toplayıcısını görüntülemek içindir.

M90~M94 pencereleri, daha doğru bir ölçüm yapmak için teşhis pencereleridir.

- M97~M99 bunlar pencere değildir fakat ekran görüntüleme ve boru parametre ayarlarının çıktısı için komutlardır.
- M+0~M+8 pencereleri, bazı ilave işlevler içindir, mesela bilimsel bir hesap makinesi, debimetre açıkken ya da kapalıyken toplam çalışma süresini, açık ve kapalı zamanları, tarih ve zamanları kayıtlar üzerinden görüntüleyici gibi

M88 gibi bazı pencerelerin işlevi yoktur ya da iptal edilmiştir, çünkü yazılımın bu sürümünde uygulanmamışlardır.

Menü pencerelerinin bu şekilde ayarlanmasının en büyük sebebi, yazılım programcılarının, akış ölçer yazılımının eski sürümleri ile uyumlu olmasını umut etmesidir. Bu sayede, bu debimetre serisinin eski sürümünü kullanan kullanıcılar için her şey çok daha kolay olacaktır.

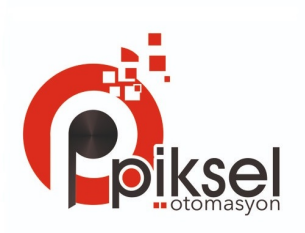

#### <span id="page-16-0"></span>**3.2 Menü Penceresi Detayları**

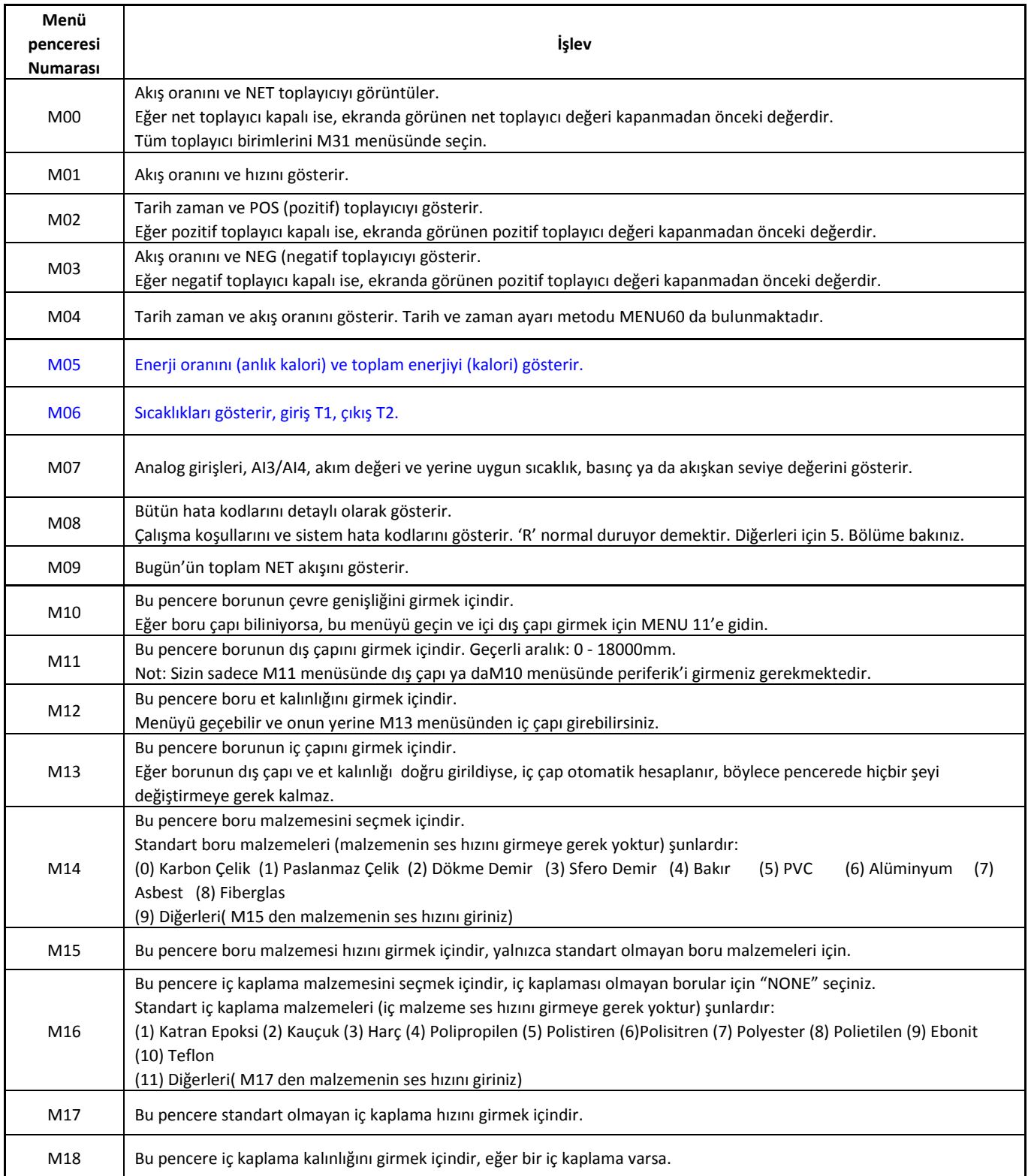

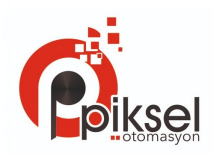

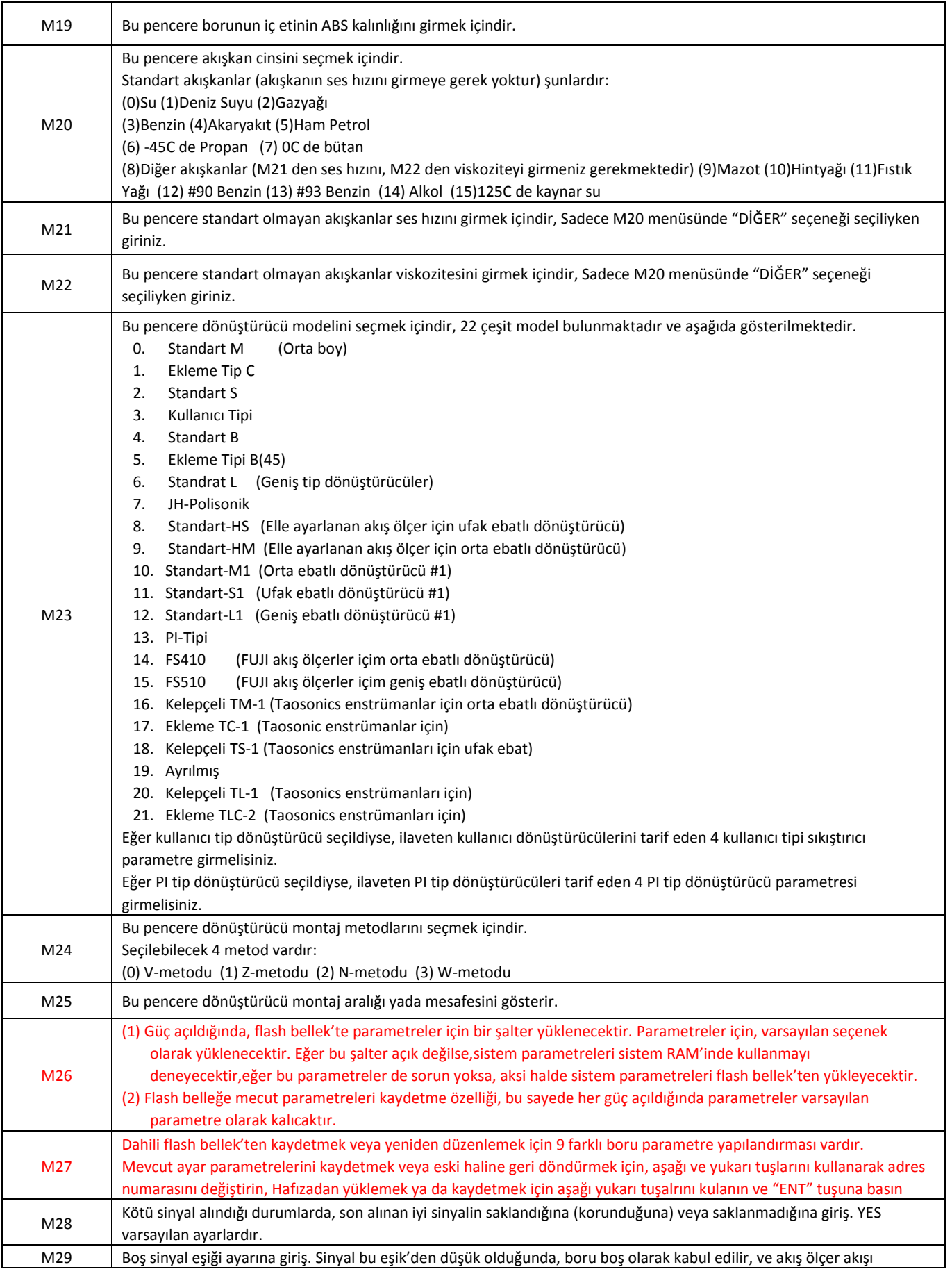

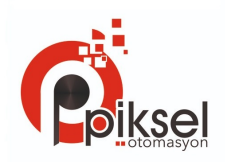

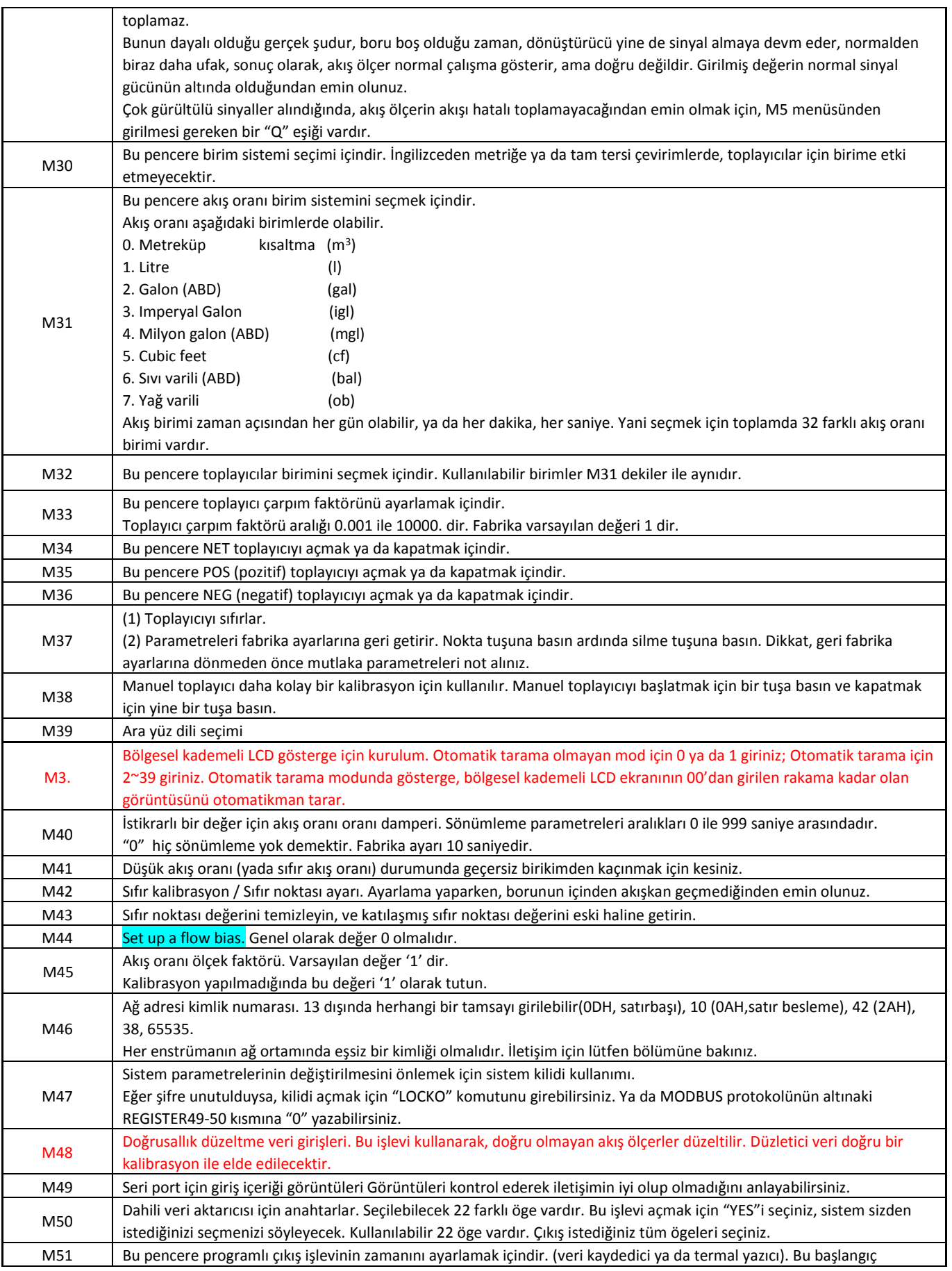

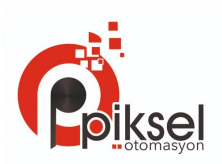

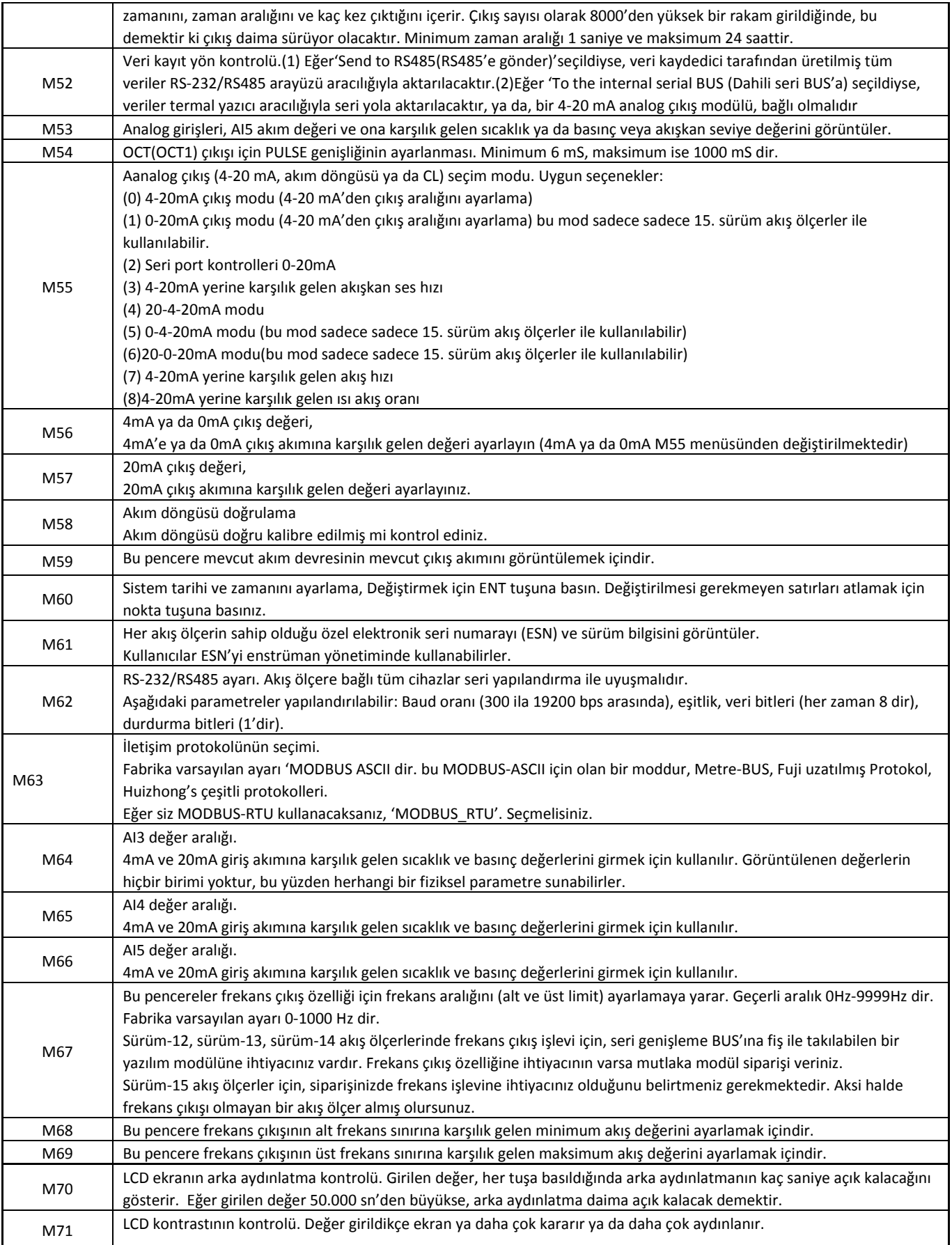

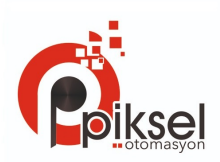

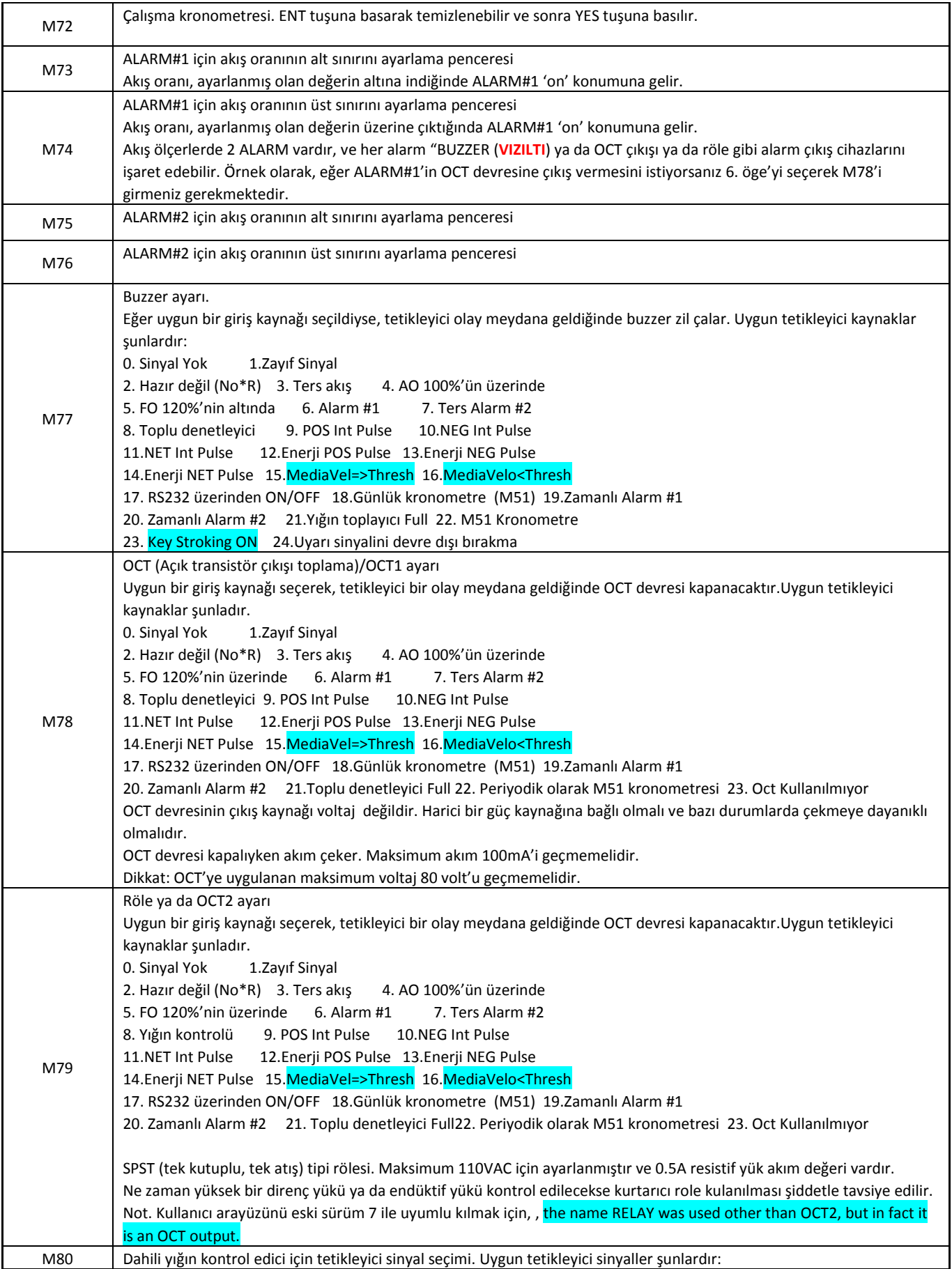

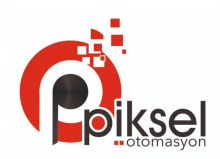

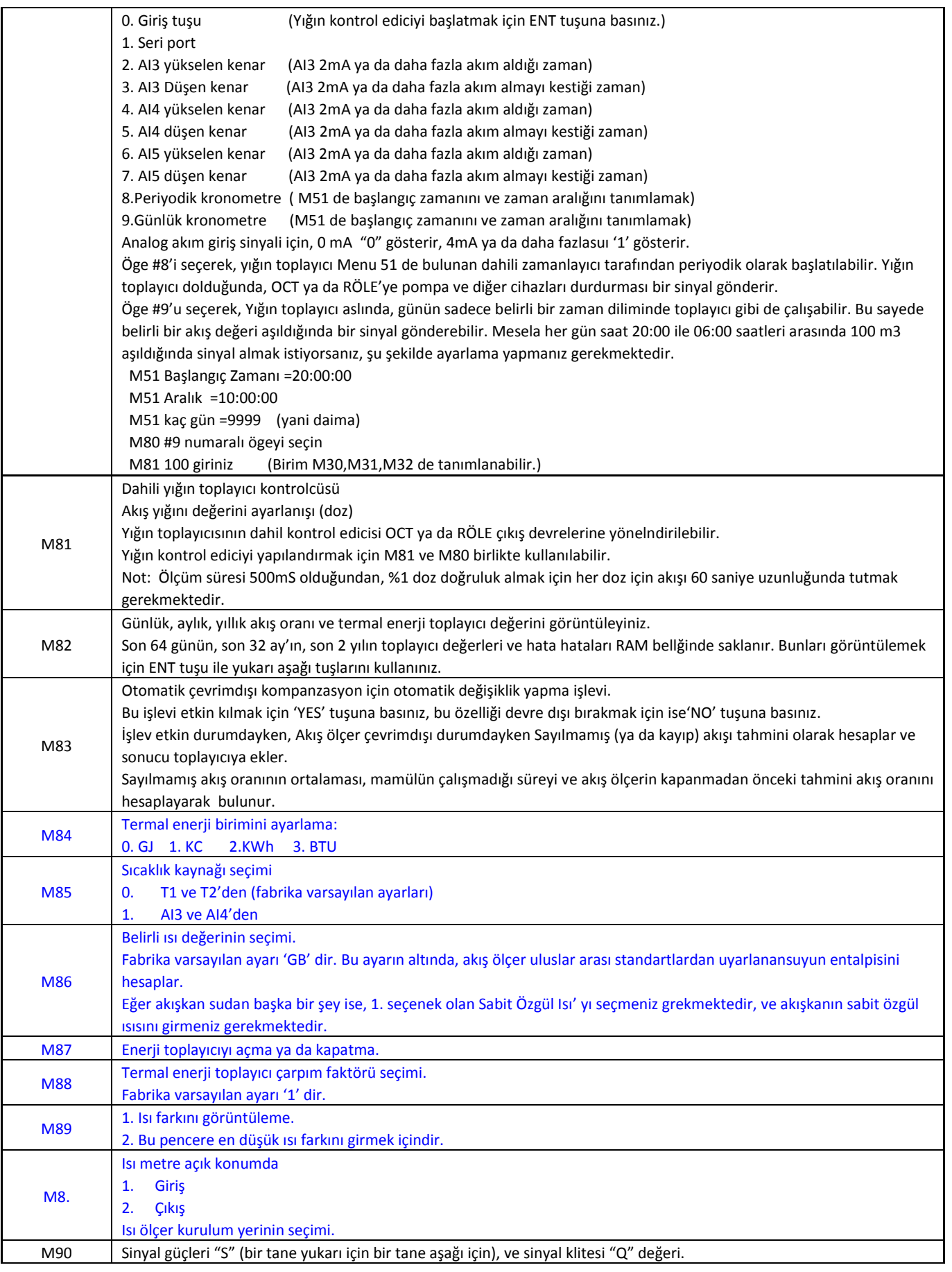

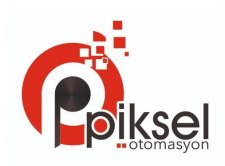

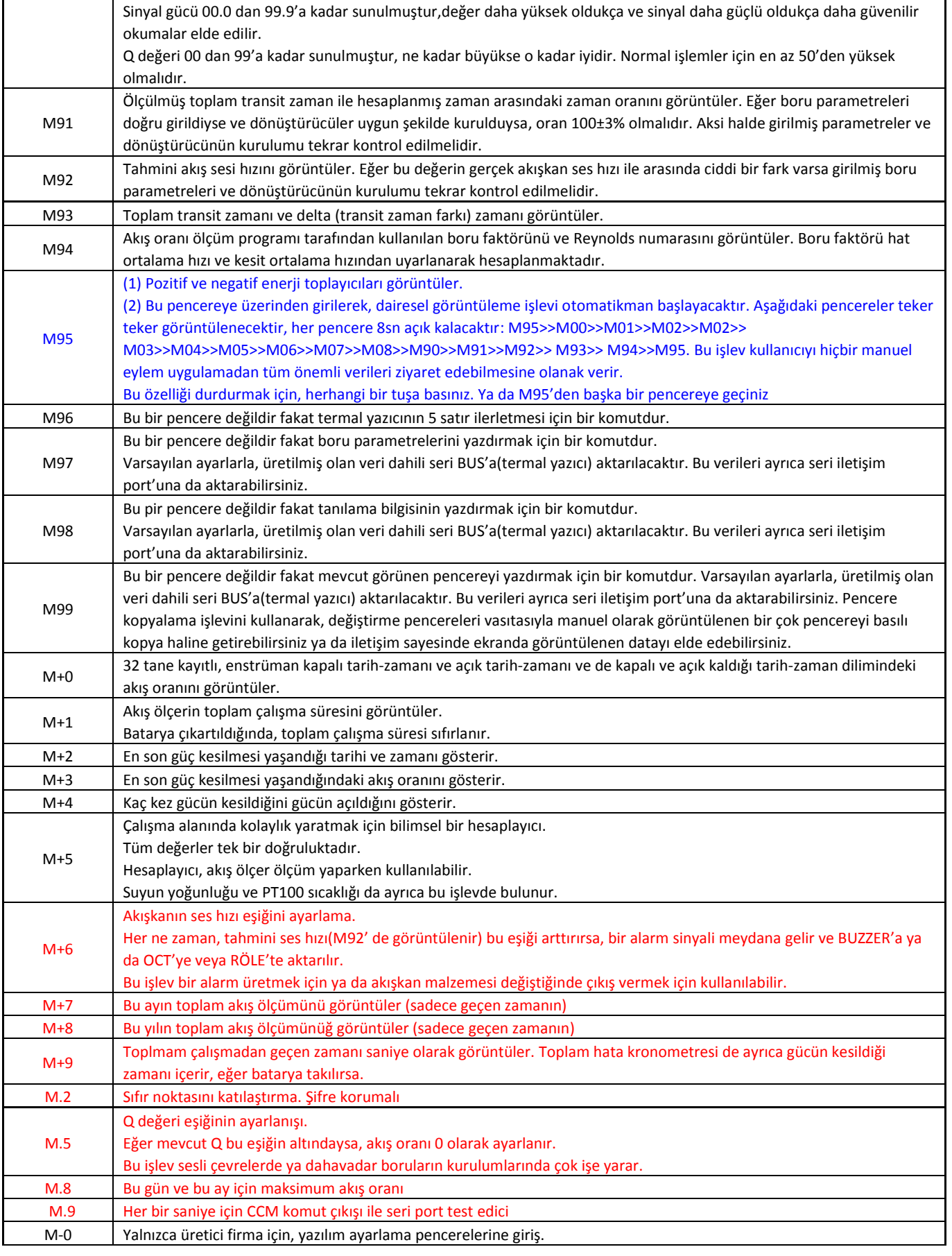

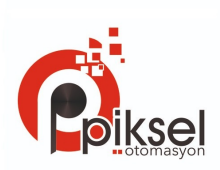

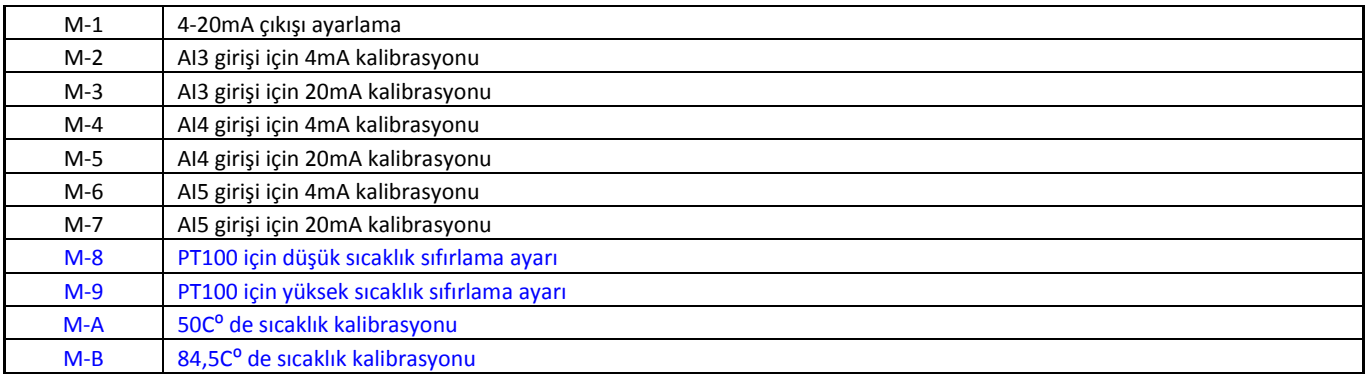

- Note : 1. Kırmızı renkli pencereler, eski sürüm akış ölçerlerimize yeni eklenen özelliklerdir.
	- 2. Mavi renkli pencereler enerji bağlantılı pencerelerdir.
	- 3. Süre toplayıcıya ayrıca akümülatör denir.

## <span id="page-23-0"></span>**4. Nasıl Yapılır**

#### <span id="page-23-1"></span>**4.1 Enstrümanın düzgün çalışıp çalışmadığı nasıl anlaşılır**

008'e giriniz, eğer ekranda "R"görünüyorsa, enstrüman düzgün çalışıyor demektir, eğer "E" görünüyorsa akım döngüsü aralık aşılmış demektir. M57 den aralık ayarını yükseltmek "E"nin kaybolmasını sağlar. Eğer akım döngüsü çıkışınız yoksa, bu hatayı görmezden gelebilirsiniz. Eğer 'Q' görünüyorsa frekans çıkışı aralığı aşmış demektir. M69'dan aralık ayarını yükseltmek "Q"nun kaybolmasını sağlar. Frekans çıkışı kullanmıyorsanız, bu hatayı görmezden gelebilirsiniz. Eğer "H" görünüyorsa zayıf sinyal alınıyor demektir.Tanıdaki bölümlere bakınız lütfen.

Eğer 'G' görünüyorsa, akış ölçer sistem kazancını ayarlıyordur. Çok uzun sürmediği müddetçe bu gayet normaldir.

Eğer 'I' görünüyorsa, hiç sinyal algılanmıyor demektir.

Eğer 'J' görünüyorsa, yazılım problemi var demektir. Gücü kesin, daha sonra, gücü tekrar verin. Eğer sorun tekrar ederse 5. bölüme başvurunuz.

#### <span id="page-23-2"></span>**4.2 Akışkan akış yönü nasıl anlaşılır**

- (1) Enstrümanın doğru çalıştığından emin olunuz.
- (2) Yön için akış oranını kontrol edin. Eğer görüntülenen değer POZİTİF ise, akış yönü "A" dönüştürücüsünden "B" dönüştürücüsüne doğrudur; eğer görüntülenen değer NEGATİF ise akış yönü "B" dönüştürücüsünden "A" dönüştürücüsüne doğrudur

#### <span id="page-23-3"></span>**4.3 Sistem birimleri arasında nasıl geçiş yapılır**

M30 menü penceresinden İngilizce ya da Metric sistem seçeneklerini belirleyebilirsiniz.

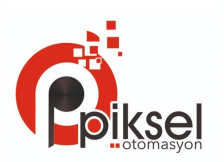

#### <span id="page-24-0"></span>**4.4 Gerek duyulan akış oranı birimi nasıl seçilir**

M31 penceresinden akış birimini seçiniz ondan sonra, zamanlama birimini seçiniz.

#### <span id="page-24-1"></span>**4.5 Toplayıcı çarpanı nasıl kullanılır**

Uygun bir toplayıcı seçmek için M33 penceresini kullanınız. Toplayıcı Pulse değerinin uygun hızda olduğundan emin olunuz. Ne çok hızlı ne de çok yavaş olmamalıdır. Pulse üretme hızının birkaç saniye veya birkaç dakika olması tercih edilir. Eğer toplayıcı çarpanı çok ufak ise, Pulse birikim kaybı yaşanabilir çünkü çıkış cihazı ölçüm periyodunda yalnızca bir Pulse çıkışı verir (500milisaniye) Eğer toplayıcı çarpanı çok genişse, daha hızlı yanıt süresi için enstrümana bağlanan cihazlar için Pulse çıkışı daha düşük kalacaktır.

#### <span id="page-24-2"></span>**4.6 Toplayıcı nasıl açılır ve kapatılır**

POS, NEG ve NET toplayıcıları açmak ya da kapatmak için sırasıyla M34, M35 ve M36 yı kullanınız.

#### <span id="page-24-3"></span>**4.7 Toplayıcılar nasıl sıfırlanır**

Uygun toplayıcıyı sıfırlamak için M37'yi kullanınız.

#### <span id="page-24-4"></span>**4.8 Akış ölçer nasıl varsayılan ayarlarına geri getirilir**

M37'yi kullanın,'selection'(seçim) mesajı göründüğünde. Önce nokta tuşuna basınız ve ekranda 'Master Erase' (Ana silme)görünecek, daha sonra geri silme tuşuna basınız. ◄

Ana silme adımı kullanıcının girmiş olduğu bütün parametreleri silecektir fakat sadece "enstrüman faktörü" ve "ağ kimliği" bilgilerine dokunmayacaktır.

#### <span id="page-24-5"></span>**4.9 Damper nasıl kullanılır**

Damper sabit bir okuma için filtre gibi hareket eder. Eğer M40 penceresinde "0" girildiyse, bu demek oluyor ki hiç sönümleme yoktur. Daha büyük sayı daha sabit etki getirir. Ama daha büyük damper numaraları enstrümanın çabuk davranmasını önler.

0 ile 30 arası rakamları damper değeri olarak ortak kullanılırlar. Varsayılan değer 10 saniyedir.

#### <span id="page-24-6"></span>**4.10 Sıfır-kesme işlevi nasıl kullanılır**

M41 penceresinde görüntülenen rakama düşük akış oranı kesme değeri denir. Akış ölçer kesinlikle "0"dan düşük olan kesme değerlerinin yerini değiştirecektir. Bu demek oluyor ki gerçek akış değeri sıfır kesme değerinden düşük olduğunda akış ölçer uygun olmayan birikimden kaçınır. Genel olarak varsayılan değer 0.03m/s dir. Gerçek akış kesinlikle düşük kesme değerinden yüksek olduğu müddetçe, düşük kesme değeri akış ölçümüne etki etmez.

#### **4.11 Sıfır noktası nasıl ayarlanır**

#### <span id="page-25-0"></span>**4.12 Kalibrasyon için nasıl ölçü faktörü elde edilir**

Bir ölçü faktörü "gerçek akış oranı" ve akış ölçer tarafından belirlenmiş değerdir. Bu, standart akış kalibrasyon ekipmanları tarafından yapılan kalibrasyon ile belirlenebilir. M45 penceresinden ölçü faktörünü değiştirebilirsiniz.

Ölçü faktörü akış kalibrasyon ekipmanları tarfından yapılan kalibrasyon ile belirlenebilir.

#### <span id="page-25-1"></span>**4.13 Sistem kilidi nasıl kullanılır**

Sistem kilidi yanlışlıkla sistem yapılandırma ayarlarının değiştirilmesini yada toplayıcının sıfırlanmasını önler.

Sistem kapalı konumdayken, menü penceresi herhangi bir şeyi değiştirmeden görüntülenebilir, fakat herhangi bir değişiklik yapmak yasaktır.

Sistem şifresiz olarak ya da 1'den 4'e kadar rakamlarla kilitlenebilir. Şifresiz olarak kilitlemek için M47 penceresinden ENT tuşuna basınız. Eğer şifre unutulduysa lütfen fabrika ile temasa geçiniz.

#### <span id="page-25-2"></span>**4.14 4-20mA akım döngüsü çıkışı nasıl kullanılır**

Akım döngüsü çıkışı doğrusallığı 0.1% den daha iyidir. Bu 4-20mA modu, 0-20mA modu gibi farklı bir moda yapılandırılabilir, mod seçimi M55 menüsünden yapılır. M55'de bir sonraki bölüme bakınız.

4-20mA çıkış işlevini kullanmak için, M55 menüsünden sadece 4-20mA seçmek yeterli değildir, ayrıca minimum (4mA) akım'a ve maksimum (20mA) akım'a karşılık gelen akış oranı değeri de ayarlanmalıdır. İki değeri M56 ve M57'den giriniz.

Örnek A: Akış oranı aralığı 0-500m<sup>3</sup>/h' dir. Sadece M56'da 0 giriniz ve M57'de 500 giriniz.

Örnek B: Akış oranı -500-0-1000m<sup>3</sup>/h' dir. Eğer akış yönü sizin için sorun teşkil etmiyorsa, M55'den 20-4-20mA. modunu seçebilirsiniz.Daha sonra,M56'da 500 veM57'de 1000 giriniz. Bu demek oluyor ki akış oranı Negatif olduğunda akım döngüsü 0-4mA çıkış verecek, akış oranı Pozitif olduğunda 4- 20m çıkış verecektir. M56'da 500 giriniz, M57 de 1000 giriniz.

Kullanmadan önce akım döngüsü çıkışını kalibre etmek ve test etmek isteyebilirsiniz. Sadece M58 menüsüne gidiniz ve aşağıdakileri ugulayınız:

İlk olarak, akım döngüsü çıkışına bir ampermetre bağlayınız.

Menü 58'e girmek için, sırasıyla MENU  $\frac{1}{5}$  8 tuşlarına ve sonra  $\frac{1}{5}$ tuşuna basınız.

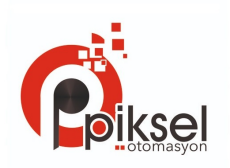

"0mA", "4mA", "8mA", "16mA", "20mA" i düzenli olarak görüntülemek için | ▲/+ ve | ▼/- tuşlarına basınız, ampermetre üzerindeki karşılık gelen değeri kaydediniz. Seçilmiş olan ile okunanın arasındaki farkı hesaplayınız. Yetki için, 4mA seçildiğinde, ampermetrede görünen gerçek çıkış akımı 4.01mA dir. Daha sonra, fark 0.01mA dir.

Eğer farklar tolere edilmeyecek derecedeyse, akım döngüsünü kalibre ediniz.

Mevcut akım döngüsü çıkışı M59 penceresinde görntülenmektedir. Bu, akış hızı değişkliği ile birlikte değişir.

#### <span id="page-26-0"></span>**4.15 Frekans çıkışı nasıl kullanılır**

Tüm PFM-ULS-01 serilerisi akışölçerlerde frekans çıkışı bulunmaktadır. Akış oranını göstere bu frekans sinyali çıkışı, diğerenstrümanlarla bağlanmak üzere tasarlanmıştır.

Frekans sinyal çıkışı tamamiyle kullanıcı tarafından yapılandırılabilecek şekildedir. Genel olarak yapılandırılabilecek toplam 4 parametre vardır.

M68 penceresinden düşük olan akış oranını giriniz ve M69 penceresinden de yüksek olan akış oranını giriniz.

M67 penceresinden frekans aralığını giriniz.

Örnek olarak, akış oranının 0m<sup>3</sup>/h to 3000m<sup>3</sup>/h aralığı arasında değiştiğini varsayınız, ve bir çıkış sinyalinin ise maksimum frekansının 1000Hz olduğunu, diğer aletler için minimum değer 200Hz olmak zorundadır. Kullanıcı M68 penceresine 0 girmeli ve M69 penceresine 3000 girmelidir, ve M67 penceresine 200 ve 1000 değerlerini girmelidir.

Lütfen kullanıcının M78 penceresinden seçimi OCT ayarları ile yapması gerektiğini unutmayınız.

#### <span id="page-26-1"></span>**4.16 Toplayıcı pulse çıkışı nasıl kullanılır**

Toplayıcı çıkışı her bir toplayıcı akış birimi için bir pulse çıkışı üretecektirç

Toplayıcı pulse çıkışı yalnızca pulse çıkışını OCT ya da BUZZER donanım cihazlarına haritalamak suretiyle gerçekleştirilebilir.

Örnek olarak, POS toplayıcı pulse çıkışına gereksinim duyulduğunu, ve her pulse değerinin 0,1 m3 akış oranı göstermesi gerektiğini varsayın; pulse çıkışı dahili Buzzer'a eşlenecek, böylece her bir 0.1 m3 akış oldukça Buzzer bir süreliğine "BİP" sesi çıkartacaktır.

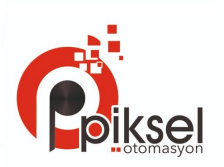

Aşağıdaki ayarlar uygulanmalıdır / yapılmalıdır:

- (1) M32 penceresinden birimi m3(metre küp) olarak seçiniz.
- (2) M33 penceresinden çarpanı '2. X0.1' olarak seçiniz.
- (3) M77 penceresinden çıkış seçeneğini '9. POS INT Pulse' olarak seçiniz. Select the output option under window M77. (INT toplanmışın açılımıdır)

#### <span id="page-27-0"></span>**4.17 Alarm sinyali nasıl üretilir**

Bu enstrüman için uygun 2 tür donanım alarm sinyali vardır. Birisi BUZZER ve diğer ise OCT çıkışıdır.

Buzer ve OCT çıkışı için de ortak, olayların tetikleyici kaynakları şunlardır:

- (1) Hiçbir sinyal alınmamaktadır.
- (2) Ayıf sinyal alınmaktadır.
- (3) Akış ölçer normal ölçüm modlarında değildir.
- (4) Ters akış.
- (5) Analog çıkışta %100 ya da daha fazla akış alınmaktadır.
- (6) Frekans çıkışında %120 ya da daha fazla akış alınmaktadır.

(7) Akış oranı M73 ve M74 pencerelerinde ALARM#1 için ve M75 ve M76 pencerelerinde ALARM#2 için belirlenmiş olan aralığın dışında görülmektedir.

Örnek A: Akış ölçerin normal ölçüm için hazır olmadığında Buzzer'ın BİP sesi çıkarmaya başlamasına ihtiyacımız olduğunu varsayalım. M77'ye gidiniz ve 2. öge olan Abnormal Measurement (Anormal ölçüm) seçeneğini seçiniz.

Örnek B: Akış oranının 300m<sup>3</sup>/h altıan indiğinde ve 1000m<sup>3</sup>/h değerinin üzerine çıktığında Buzzer'ın BİP sesi çıkarmaya başlamasına ihtiyacımız olduğunu varsayalım. Aşağıdaki ayarlama adımları tavsiye edilir:

(1) ALARM#1 için M73 de akış oranı alt sınırını 300 olarak giriniz.

- (2) ALARM#1 için M74 de akış oranı üst sınırını 1000 olarak giriniz.
- (3) M77 de 6. öge Alarm #1'i seçiniz.

Örnek C: Akış oranının 100~500m<sup>3</sup>/h değerini aştığında OCT çıkışının aktif olacağını ve yine akış oranının 600~1000m3/h değerini aştığında RÖLE çıkışının aktif olacağını varsayalım. Aşağıdaki ayarlama adımları tavsiye edilir

- (1) M73 penceresinde akış oranı alt sınırını 100 olarak giriniz.
- (2) M74 penceresinde akış oranı üst sınırını 500 olarak giriniz.
- (3) M75 penceresinde akış oranı alt sınırını 600 olarak giriniz.
- (4) M76 penceresinde akış oranı alt sınırını 1000 olarak giriniz.
- (5) M78 penceresinde 6. öge Alarm #1'i seçiniz.
- (6) M79 penceresinde 6. öge Alarm #1'i seçiniz.

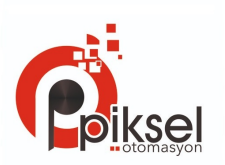

#### <span id="page-28-0"></span>**4.18 Dahili Buzzer nasıl kullanılır**

Dahili Buzzer kullanıcı tarafından yapılandırılabilecek şekildedir. Bir alarm olarak kullanılabilir. Ayarlar için M77'yi kullanınız.

#### <span id="page-28-1"></span>**4.19 OCT çıkışı nasıl kullanılır**

OCT çıkışı, Pulse çıkışı gibi uygun bir giriş kaynağı seçilirse, kullanıcı tarafından yapılandırılabilecek şekildedir, Ayarlar için M78'i kullanın. Lütfen Frekans çıkışının OCT'yi paylaştığından emin olun.

OCT çıkışı RS-232C ara yüzü ve terminal'i ile 1. ve 8. PIN leri orak olarak kullanır.

#### <span id="page-28-2"></span>**4.20 Dahili takvim nasıl değiştirilir**

Çoğu durumda dahili takvimi değiştirmeye gerek yoktur. Takvim çok düşük bir miktarda güç tüketmektedir. Sadece pil değiştirmenin çok uzun sürdüğü durumlarda ya da pil tamamen tükendiği durumlarda değişiklik gerekir.

Değişiklik işlemi için M60 penceresinde ENT tuşuna basınız. Değişikliğe gerek olmayan kısımları atlamak için nokta tuşuna basınız.

#### <span id="page-28-3"></span>**4.21 Tarih toplayıcılar nasıl görüntülenir**

Günlük, aylık ve yıllık toplayıcı tarafından oluşan tarih toplayıcılarını M82 penceresini kullanarak görebilirsiniz.

#### <span id="page-28-4"></span>**4.22 Çalışma kronometresi nasıl kullanılır**

Belirli çalışmaların ne kadar sürdüğünü görebilmek için çalışma kronometresini kullanınız. Mesela tam dolu bir pilin ne kadar uzun süre dayandığını görmek için kullanabilirsiniz.

M72 penceresinde, ENT tuşuna basarak ve YES tuşunu seçerek kronometreyi sıfırlayabilirsiniz.

#### <span id="page-28-5"></span>**4.23 Manuel toplayıcı nasıl kullanılır**

Manuel toplayıcı için M38'i kullanınız. Toplayıcıyı başlatman ve durdurmak için ENT tuşuna basınız.

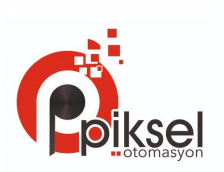

#### <span id="page-29-0"></span>**4.24 Pil'in ne kadar uzun süre dayanacağını nasıl öğrenebiliriz**

M07 penceresini kullanarak pil'in ne kadar ömrü kladığını görebilirsiniz.

#### <span id="page-29-1"></span>**4.25 ESN ve diğer minik detaylar nasıl kontrol edilir**

Her bir PFM-UC-01 serisi akış ölçer, metre belirlemek için kendine özel bir ESN kullanır. ESN, sürüm ve üretim tarihini gösteren 8 satırlık bir yapıya sahiptir.

Kullanıcı ayrıca ESN'i enstrüman yönetiminde kullanabilir.

ESN M61 penceresinden görüntülenebilir.

Enstrüman hakındaki diğer detaylar ve toplam çalışma süresi M+1 menüsünde, ve toplam açık kalma süresi M+4 menüsünde görüntülenmektedir.

#### <span id="page-29-2"></span>**4.26 Belirlenmiş çıkış için veri kaydedici nasıl kullanılır.**

Belirlenmiş çıkış zamanını, zaman aralığını, kaç kez çıkış olduğunu ayarlamak için 51. pencereyi kullanın. Daha sonra veri kaydediciyi açıp, çıkışını yapmak istediğiniz ögeleri seçmek için 50. pencereyi kullanınız.

#### <span id="page-29-3"></span>**4.27 Analog gerilim sinyali nasıl alınır**

Mevcut döngü çıkış terminaline(No.21, 22) parelel bir 250 $\Omega$  direnç bağlayınız, bu sayede 4-20mA çıkışını analog gerilim çıkışına çevirebilirsiniz.

#### <span id="page-29-4"></span>**4.28 LCD gösterge nasıl ayarlanır**

LCD göstergenin arka aydınlatmasını ayarlamak için menü penceresi 70, kontrast ayarları için ise menü penceresi 71 kullanılmalıdır.

#### <span id="page-29-5"></span>**4.29 RS232/RS485 nasıl kullanılır**

RS232/RS485 ayarları için menü penceresi 62'yi kullanınız. Akış ölçere bağlı olan bütün cihazlar seri yapılandırma olarak uyuşmalıdır.

Şu parametreler yapılandırılabilir: Baud oranı (300 ila 19200 bps arası), eşitlik, veri bitleri (daima 8'dir), durdurma bitleri (1'dir).

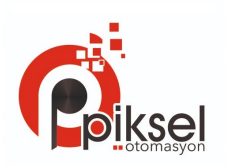

#### <span id="page-30-0"></span>**4.30 Çevrimdışı kompanzasyon için otomatik değiştirme işlevi nasıl kullanılır.**

Bu işlevi açmak ya da kapatmak için menü penceresi 83'ü kullanınız. İşlev açıldığı zaman, akış ölçer çevrimdışı konumdayken sayılmamış ( ya da kaybolmuş) ortalama akış oranını hesaplayacak ve sonucu toplayıcıya ekleyecektir.

Bu işlev önerilmektedir. Kullanıcı hassas ölçüm sonucu tutmak gereği ile çevrimdışı süreden kaçınmak için işlemi yönetmelidir.

#### <span id="page-30-1"></span>**4.31 Toplu denetleyici nasıl kullanılır**

Toplu denetleyiciyi kullanmak için aşağıdakileri uygulayınız:

1) trig sinyalini seçmek için menü penceresi 80'e gidiniz.

2) Menü penceresi 78'e (OCT çıkışı) gidiniz ya da 79'a (röle çıkışı) gidiniz, daha sonra "8 Batch Control" (toplu denetleyici) seçeneğini seçiniz.

3) Akış toplu değerini (dozunu) ayarlamak menü penceresi 81'e gidiniz.

#### <span id="page-30-2"></span>**4.32 Analog çıkış nasıl ayarlanır**

Biz teslim etmeden önce bütün ayarlamaları yaptık. Fakat siz menü 58'de belirtilen akım değeri gerçek akım çıkışından farklı olmadığı, bu işlemi yapmayınız.

MENU  $\triangledown$ /  $\parallel$   $\triangledown$   $\parallel$   $\perp$   $\parallel$   $\triangledown$   $\parallel$   $\triangledown$   $\parallel$   $\perp$   $\perp$   $\perp$   $\perp$   $\perp$   $\perp$   $\perp$   $\perp$   $\perp$   $\perp$   $\perp$   $\perp$   $\perp$   $\perp$   $\perp$   $\perp$   $\perp$   $\perp$   $\perp$   $\perp$   $\perp$   $\perp$   $\perp$   $\perp$   $\perp$   $\perp$  kesildikten sonra pencere kapanacak ve şifre geçersiz olacaktır.

 $4$ mA akım çıkışını ayarlamak için MENU  $\|\nabla / \|1\|$ tuşlarına basınız: çıkış akımını ölçmek için hassas ampermetre kullanınız, aynı zamanda, ampermetre 4.00. gösterene kadar akış ölçerin üzerindeki rakamları ayarlamak için  $\Delta/+\sqrt{|\nabla/4|}$ tuşlarını kullanınız. Daha sonra 20mA çıkışını ayarlamak için ENT tuşuna basarak pencereye giriniz.

Ayarlama işlemi bittiğinde, sonuçları flash belleğe kaydetmek için menü penceresi 26'yı kullanmanız gerekmektedir, bu sayede pil çıkartılsa bile bilgiler silinmeyecktir.

#### <span id="page-30-3"></span>**4.33 Parametreler nasıl katılaştırılır.**

Yeni nesil TUF/TUC-2000 için 3 tür parametre mevcuttur:

1) Mevcut parametreler, RAM de kayıtlıdırlar. Eğer güç kesilirse ya da pil çıkartılırsa o parametreler kaybolurlar.

2) Katılaştırılmış parametreler, menü penceresi 26'yı kullanarak flash bellekte bulunan parametreleri yedekleyebilirsiniz ve bu sayede güç kesilse bile kaybolmazlar. Ayrıca bu menü penceresi güç açıldığı zaman bellekteki parametrelerin yüklenmesini sağlayan bir şalter görevi görür. Yüklencek olan parametreler için varsayılan seçenek olacaktır. Eğer parametreler çok sağlamsa bu seçeneğe ihtiyacınız olabilir.

3) Sıkça kullanılan parametreler, Dahili belleğe kaydetmek için ya da bellekten geri yüklemek için

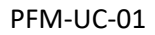

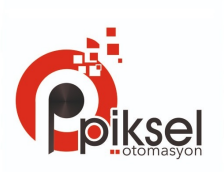

menü penceresi 27'yi kullanabilirsiniz, 9 farklı boru yapılandırması mevcuttur.

#### <span id="page-31-0"></span>**4.34 Kullanıcı tipi dönüştürücülerin parametrelerine nasıl girilir.**

Menü penceresi 23'den kullanıcı tipi dönüştürücü seçildiyse, kullanıcı dönüştürücülerini açıklayan 4 tip sıkıştırmalı tip parametreyi girmek için devam etmeniz gerekmektedir. Eğer PI tipi dönüştürücü seçildiyse, PI tip dönüştürücüleri açıklayan, ilave 4 PI tip dönüştürücü parametresi girmeniz gerekmetedir.

#### <span id="page-31-1"></span>**4.35 Dairesel görüntüleme işlevi nasıl kullanılır**

Menü penceresi 95'e girerken, dairesel görüntüleme işlevi otomatikman başlayacaktır. Aşağıdaki pencerele tek tek görüntülenecektir, her biri 8 saniye ekranda kalacaktır: M95>>M00>>M01>>M02>>M02>> M03>>M04>>M05>>M06>>M07>>M08>>M90>>M91>>M92>> M93>> M94>>M95. Bu işlev kullanıcının herhangi bir manuel işlem yapmadan bütün önemli bütün önemli bilgileri ziyaret edebilmesini sağlayacaktır. Bu işlevi durdurmak için, sadece bir tuşa basınız. Ya da M95'den başka bir pencereye geçiniz.

#### <span id="page-31-2"></span>**4.36 Doğrusallık düzeltmeye nasıl girilir ? Verilere nasıl erişiliir ?**

Ürün fabrikadan ayrıldığında, işlev kapalıdır.

Menü neredeyse 12 parça doğrusallık düzeltme gerçekleştirebilir. Kullanıcı doğrusallık düzeltme işlemini gerçekleştirmek için gerçek koşula bağlı olarak iki noktadan on iki noktaya kadar seçim yapabilir.

Menü'nün kullanım şeklini açıklamak için, ölçüm kalibrasyonu sayesinde aşağıdaki tablodaki verileri edindiğimizi varsayıyoruz.

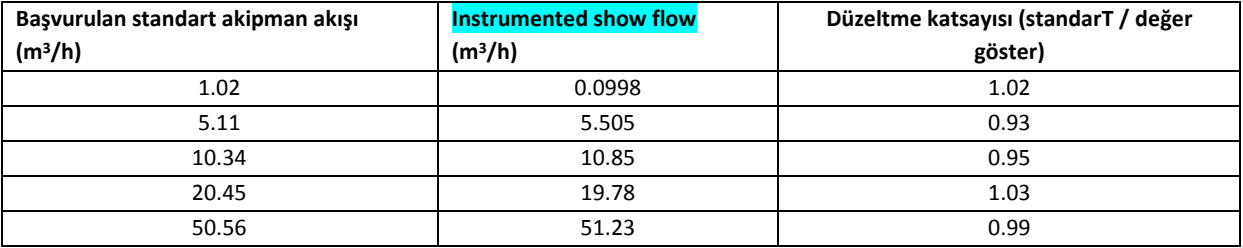

Yukarıdaki tabloda belirtilen kapsamını aşan akışı düzeltmek için, düzeltme faktörü değişimleri olmaksızın, yukarıdaki 5 puan bazında 2 puan ekliyoruz, (0 m<sup>3</sup>/h, 1.0) ve (100000 m<sup>3</sup>/h, 1.0). (0 m<sup>3</sup>/h, 1.0) is called the minimum flow of the amendment point, this set of data is used to facilitate to generated a appropriate correction factor when Instrumented show flow under 1.02 m<sup>3</sup>/h. (100000 m<sup>3</sup>/h, 1.0) is called the maximum flow of the amendment point, this set of data is used to facilitate to generated a appropriate correction factor when Instrumented show flow above 50.56 m<sup>3</sup>/h. Böylece aşağıdaki veri kümelerini ufaktan büyüğe doğru alıyoruz.

Toplamda 7 veri kümesi vardır. Bir sonraki adım enstrümana girilmiş yedi veri kümesini girmektir. Giriş sırasının küçükten büyüğe uyum içerisinde olduğuna dikkat ediniz.

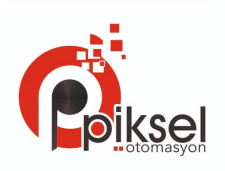

Menü M48'e girmek için, ve sonrasında veri kümesi numarasını "7" olarak girmek için, yukarıdaki yedi veri kümesi, çok kademeli doğrusallık düzeltme ayarlarını düzelttik

Eğer doğrusallık düzeltme işleminde vazgeçmeniz gerekirse, M48 menüsünde "0" tuşuna basmanız yeterlidir.

Doğrusallık düzeltme devre dışı kaldığında, menü M48 de veri noktalarını giriniz. (bu durumda "7" dir)

Note: Enstrümanın kalibrasyon işleminde önce, doğrusallık düzeltme işlevini kapatmanız gerekmektedir. Doğrusallık düzelticinin kapatılmadığı durumda, the calibration data sets arising from the amendment must be dealing with the reverse curve of the data following the original amendment, then input to the Instrument. Ters değişiklik çok karmaşıktır ve bundan kaçınılmalıdır.

#### <span id="page-32-2"></span><span id="page-32-1"></span><span id="page-32-0"></span>**4.37 Sıkça kullanılan boru parametreleri nasıl kaydedilir/eski haline geri dönderilir**

Menü penceresi M27'yi kullanarak dahili flash belleğe kayıt edebilir ya da eski haline getirebilirsiniz. 9 farklı boru parametresi yapılandırması vardır.

## **5. Sorun giderme**

#### 5.1 Cihaz açılırken alınan hatalar ve karşı önlemler

PFM-UC-01 akış ölçerler donanım problemleri için otomatik bir tanı özelliğine sahiptir. Her ne zaman aşağıdaki mesajlardan (cihaz açılma mesajı ile birlikte) birisi ile karşılaşılırsa karşı önlem alınmalıdır.

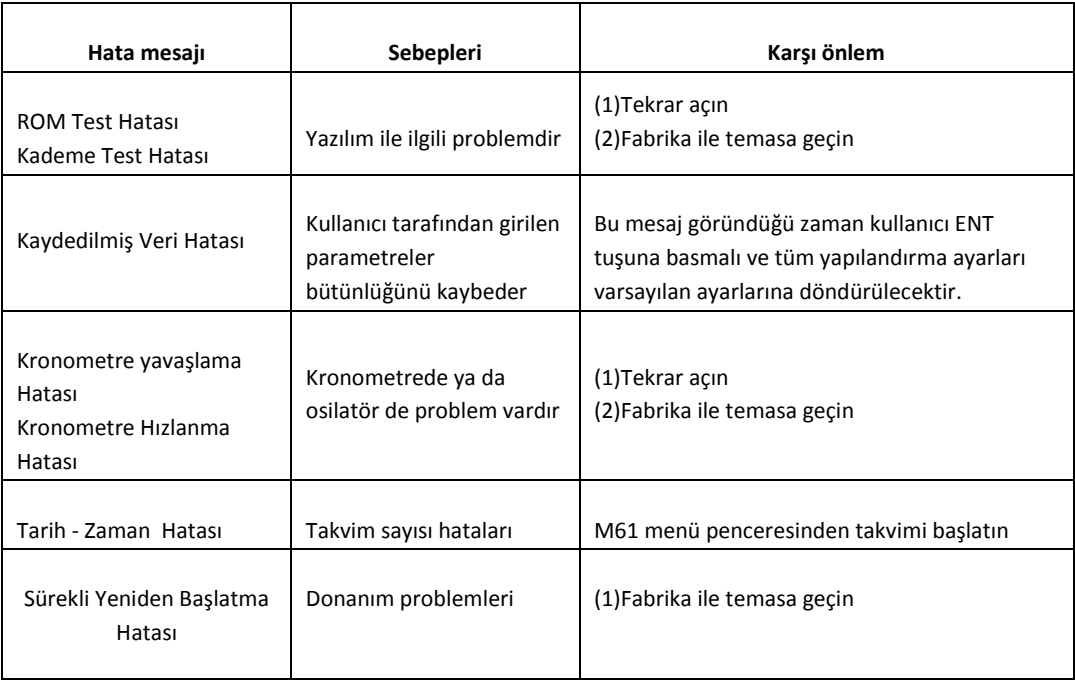

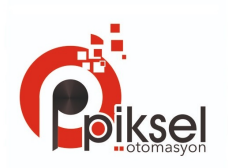

#### <span id="page-33-0"></span>**5.2 Hata kodu ve karşı önlemler**

PFM-UC-01 ultrasonik akış ölçer M00, M01, M02, M03, M90 and M08 menü pencerelerinin sağ alt köşelerinde "I, R" gibi tek satırlık hata kodlarını görüntüleyeceklerdir. Herhang ibir anormal hata kodu görüldüğü zaman, karşı önlem alınmalıdır.

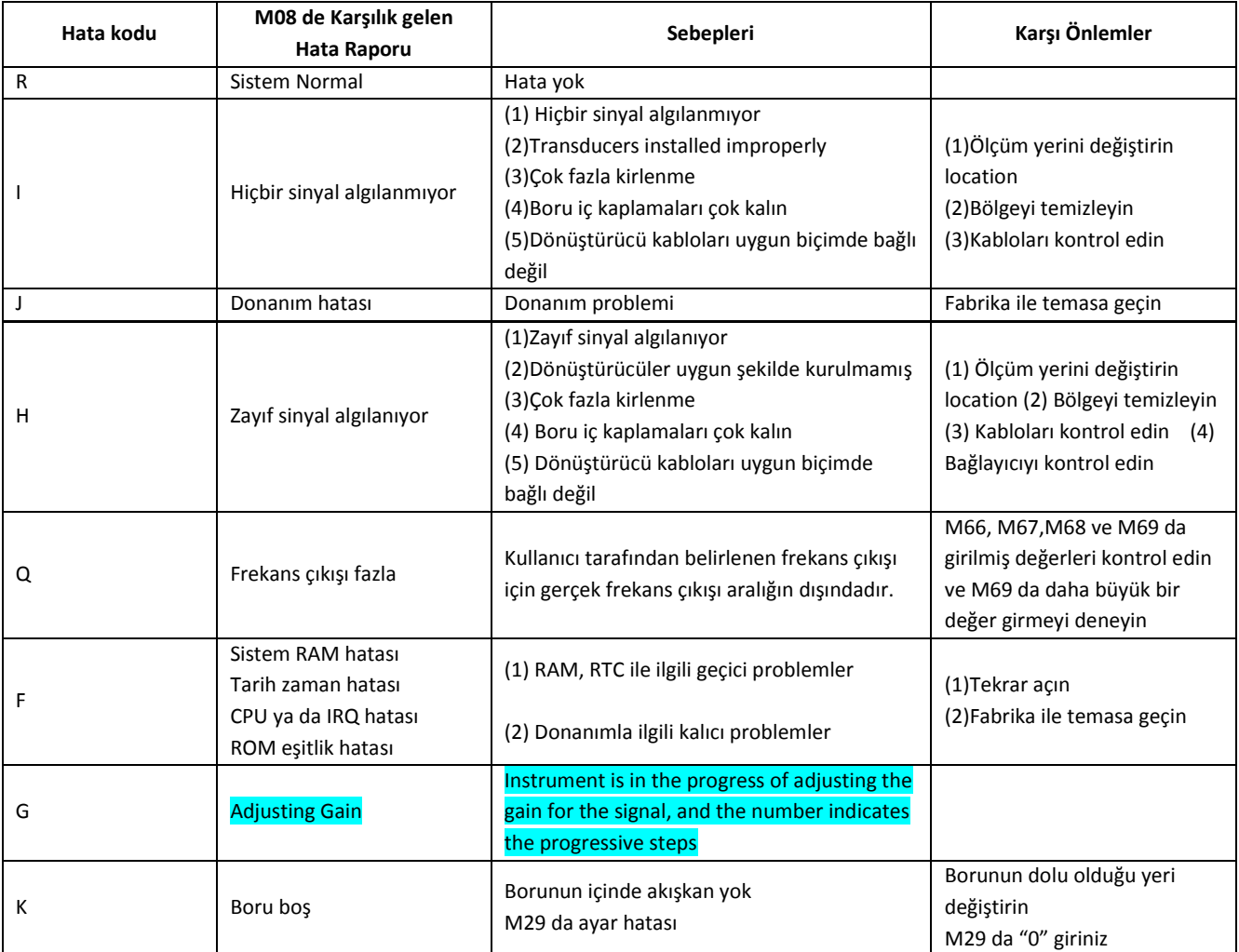

#### <span id="page-33-1"></span>**5.3 Diğer problemler ve çözümleri**

1. Borunun içerisindeki akış sabit durmadığı zaman, enstrüman akış oranı olarak 0.0000 gösteriyor ve "R" sinyal gücü gösteriyor ve de "Q" tatmin edici bir değeremi sahip ?

Bu tarz problemler genellikle kullanıcının, bu tip sabit olmayan akış borularında "Set Zero" işlevini kullanmalarından kaynaklanmaktadır. Bu sorunu çözmek için M43 menmü penceresinde "Reset Zero" işlevini kullanınız.

2. Görüntülenen akış oranı normal çalışma şartlarındaki gerçek akış oranından çok düşük ya da çok yüksektir.

(1) Büyük ihtimalle M44 menüsünde yanlışlıkla bir değer girilmiştir. Bu değeri silkme için için M44 menüsünde "0" giriniz.

(2) Dönüştürücü kurulumunda bir problem vardır.

(3) 'Zero Point'(sıfır noktası) vardır. M42'yi kullanarak enstrümanı sıfırlamayı deneyiniz ve borunun ierisindeki akışın sabit surduğundan emin olunuz.

#### Satıcı & Yetkili Servis

PİKSEL ÖLÇÜ AKIŞKAN KONTROL OTOMASYON SİSTEMLERİ SAN. VE TİC. LTD. ŞTİ. Yenişehir Mh. 1245 Sk. No:49/101 Konak - İZMİR 0232 433 88 80 - 0544 745 73 50 info@pikselotomasyon.com - www.pikselotomasyon.com